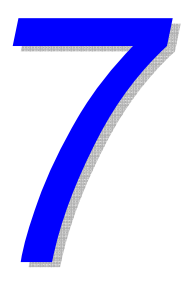

# การออกแบบผนังเฉื่อน

ในบทนี้จะกล่าวถึงการสร้างโมเดล การวิเคราะห์ และการออกแบบผนังเฉือนแบบต่างๆที่มีให้ เลือกใช้งานใน ETABS โดยจะสร้างโมเคลเป็นอาคารที่มีผนังเฉือนและปล่องลิฟท์ ทำการ วิเคราะห์และออกแบบผนังเฉื่อนตามวิธีต่างๆที่มีให้เลือกใช้งาน

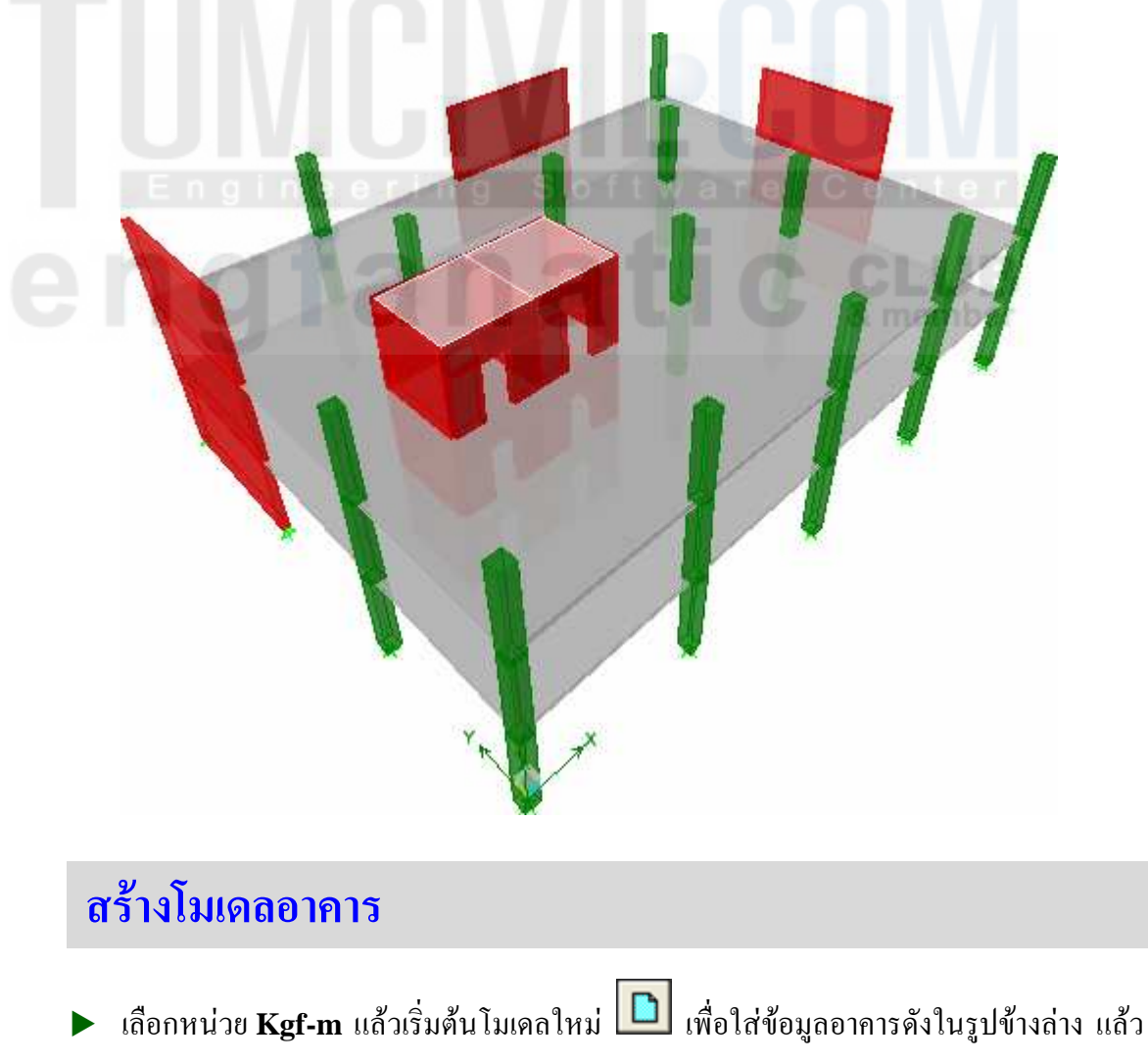

คลิกไอคอน Flat Slab

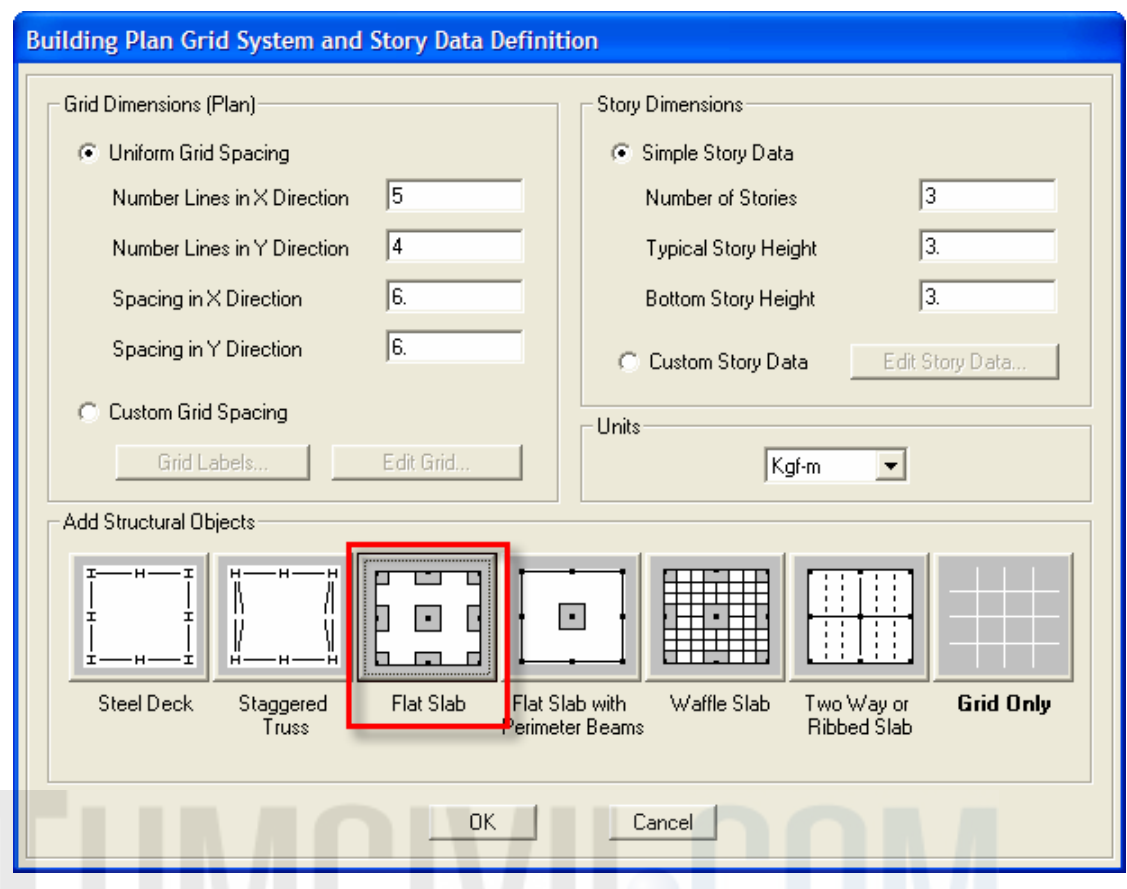

 $\blacktriangleright$  ในหน้าต่างต่อมาจะให้เราใส่ข้อมูลของระบบพื้น Flat Slab และน้ำหนักบรรทุก

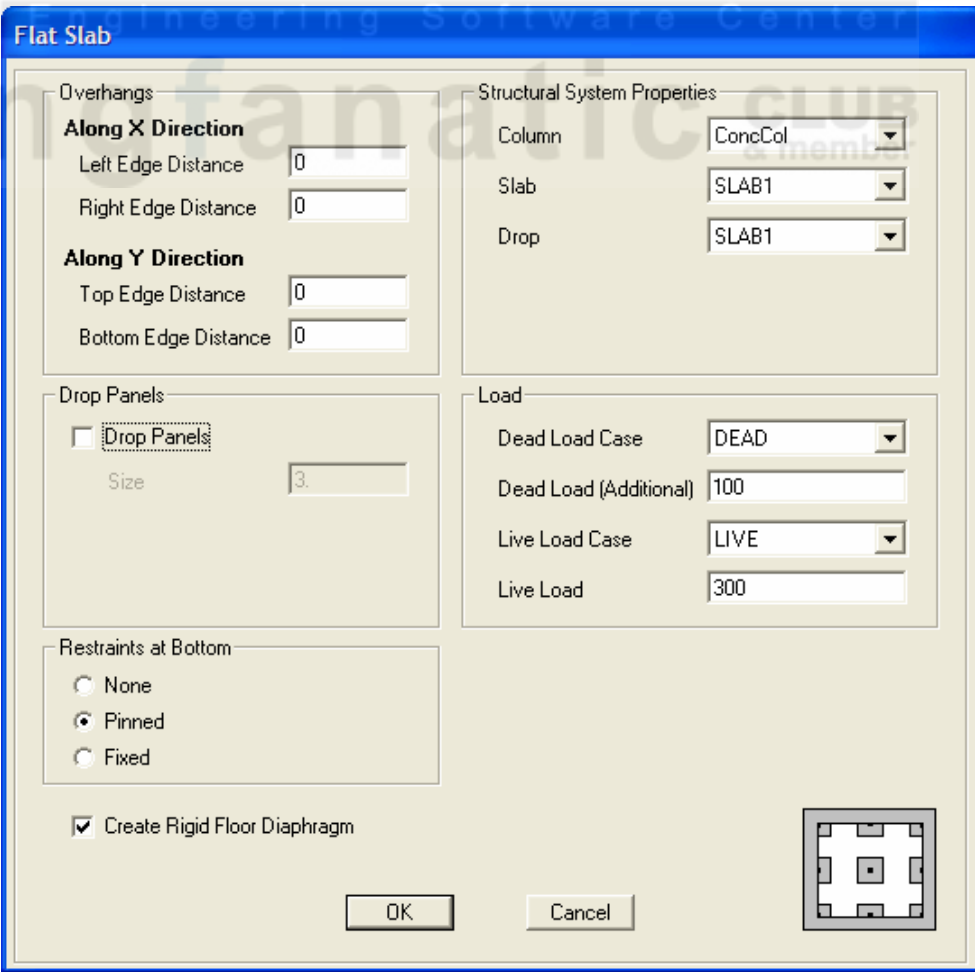

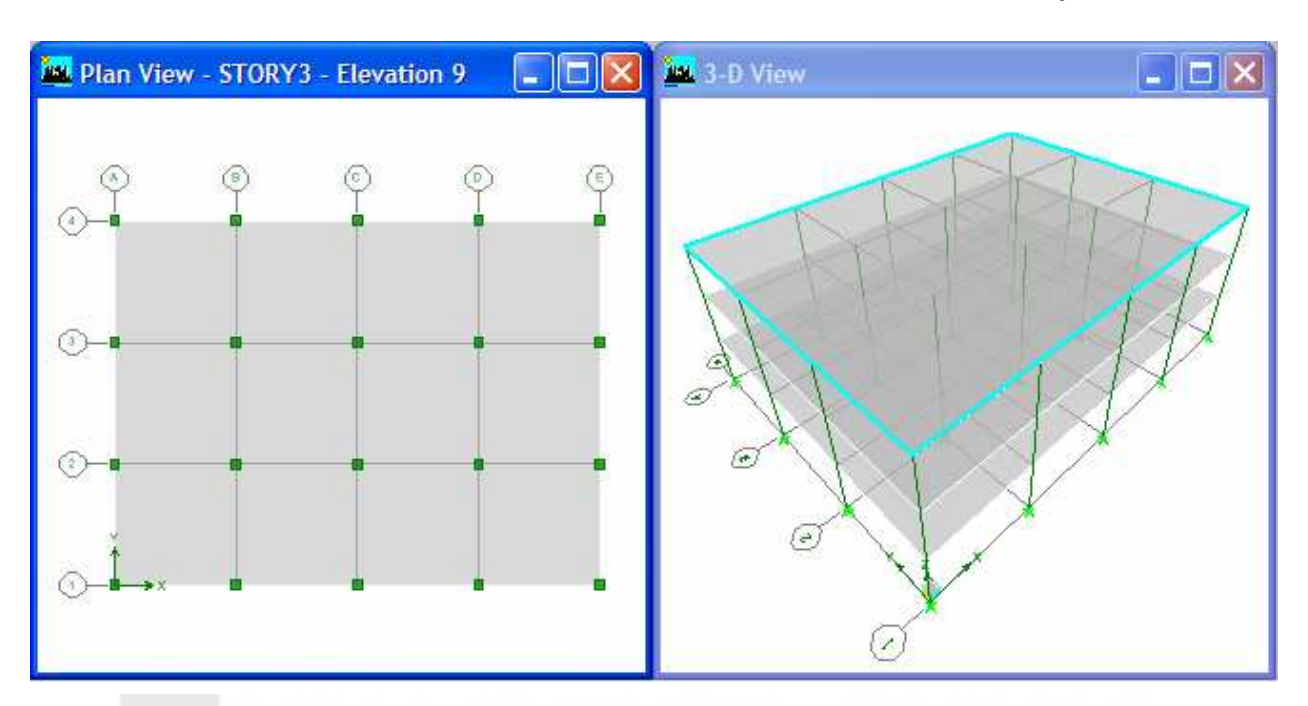

#### $\blacktriangleright$  กดปุ่ม  $\mathbf{OK}$  จะได้โมเดลอาการ Flat Slab แสดงในหน้าต่างทั้งสองดังในรูป

### ิการวาดปล่องลิฟท์

ในการวาดปล่องลิฟท์ซึ่งเป็นผนังเฉือนที่มีช่องเปิดนั้น เราจะใช้ Reference Lines และการ กำหนด Fine Grid Spacing ช่วยในการวาด

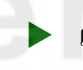

 $\blacktriangleright$  เราสามารถกำหนดได้โดยการคลิกขวาในหน้าต่างแสดงผล เริ่มโดยเลือก Plan Fine Grid Spacing...

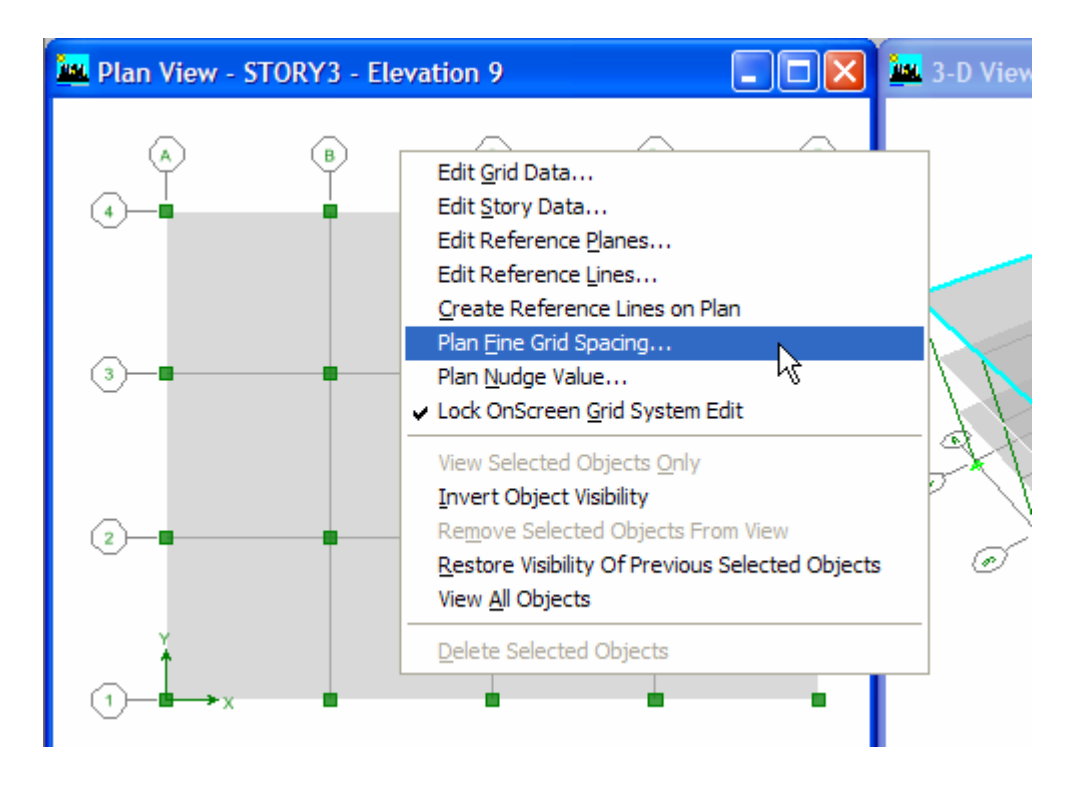

ี สำหรับอาคารในตัวอย่างนี้ กำหนดระยะกริดละเอียดที่ **1 m**  $\blacktriangleright$ 

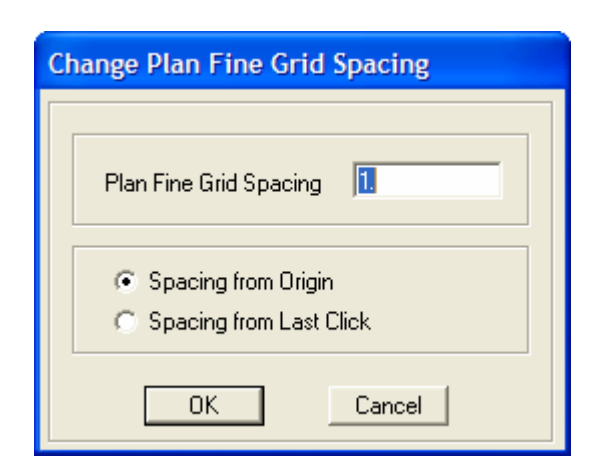

> เปลี่ยนตัวเลือกชั้นเป็น All Stories แล้วตีกรอบเลือกเสาที่ตำแหน่ง B-2 แล้วกด Delete เพื่อลบเสาออก

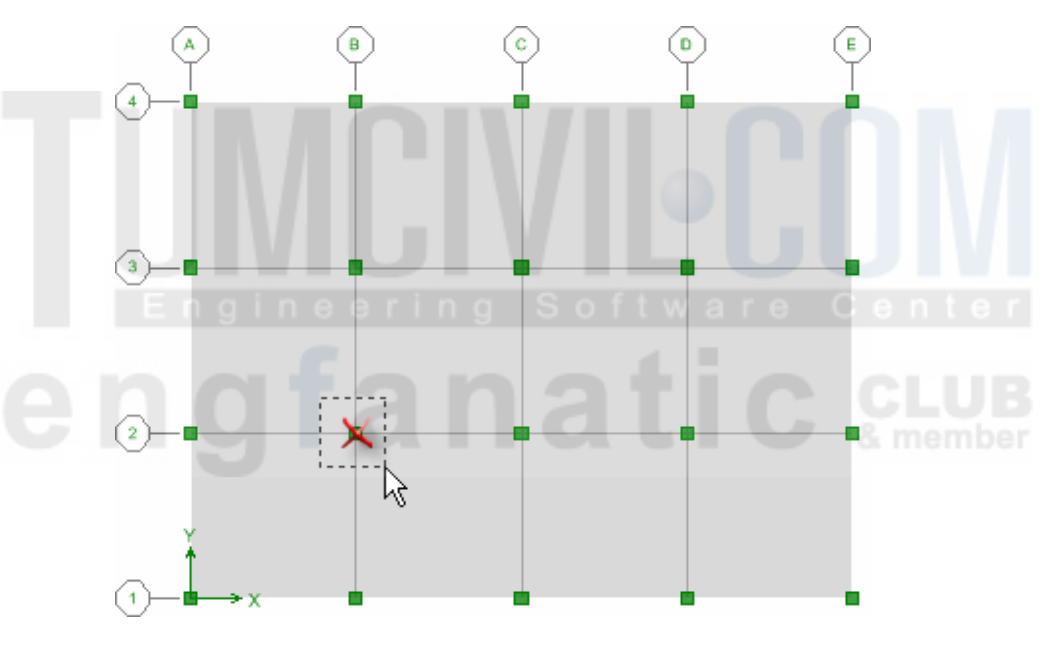

ึ คลิกขวาอีกครั้ง คราวนี้เลือก Create Reference Lines on Plan

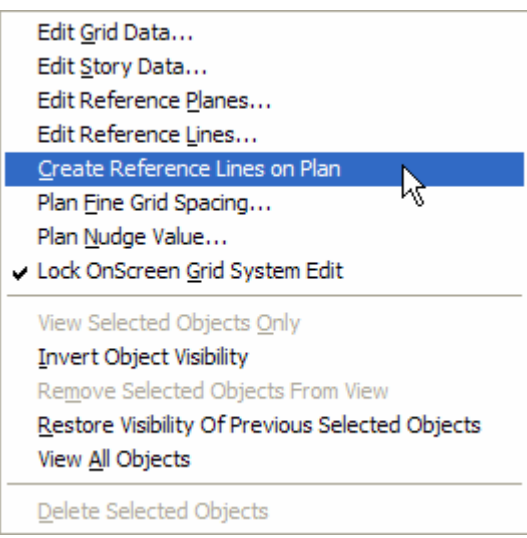

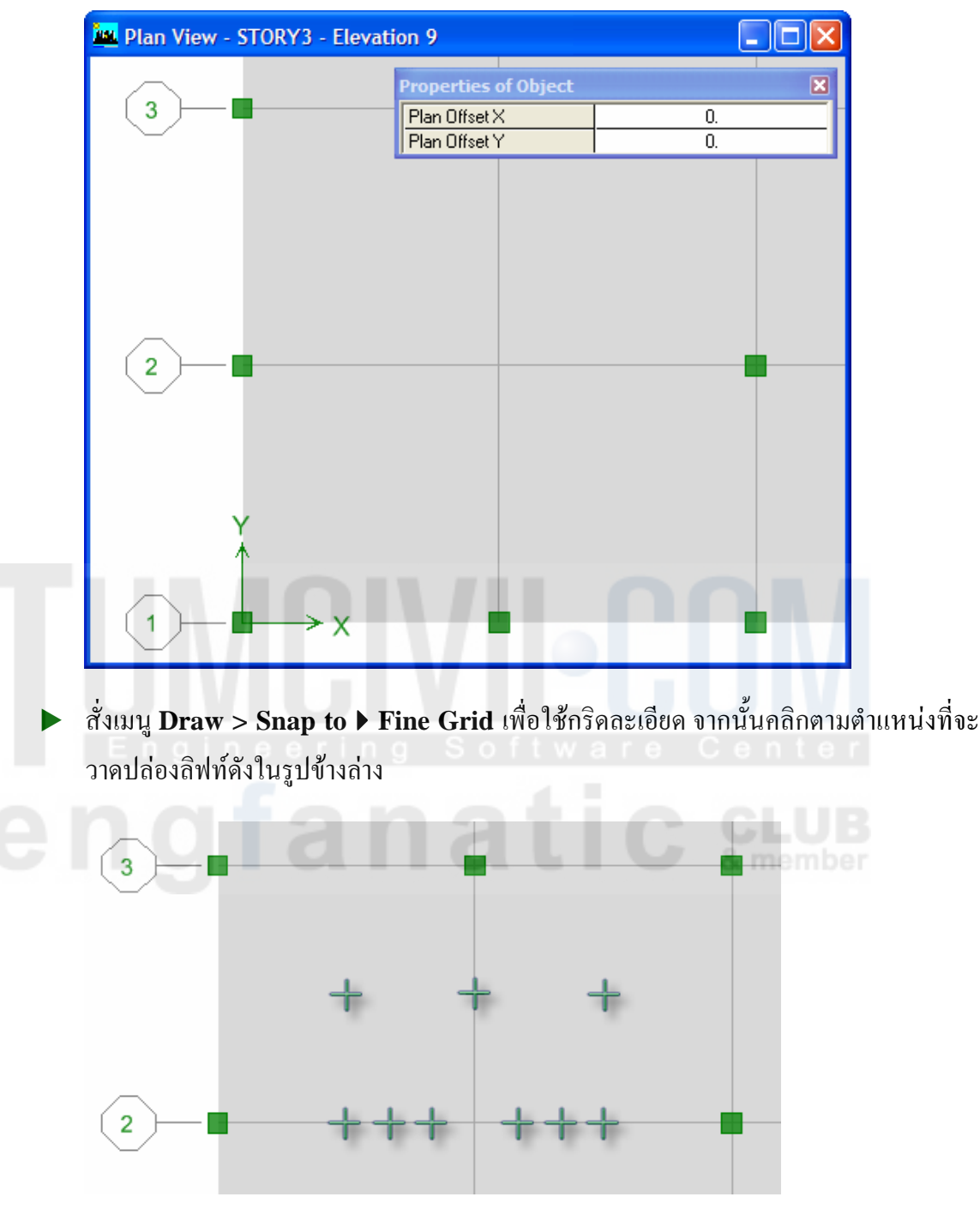

**>** คลิกปุ่ม ���� ตึกรอบขยายบริเวณจุดตัดกริด **B-2** ซึ่งจะวาดปล่องลิฟท์

- $\blacktriangleright$  ซึ่งถ้าเราไม่แน่ใจก็อาจตรวจสอบและแก้ไขตำแหน่งได้โดยสั่งเมนู Edit > Edit Reference **Lines...** จะมีหน้าต่างแสดงพิกัดของเส้นอ้างอิงให้ทำการแก้ไขเพิ่มเติมได้
- $\blacktriangleright$  ต่อมาจะทำการแทรกระนาบอ้างอิงโดยสั่งเมนู  ${\bf Edit} > {\bf Edit}$  Reference Planes...
- ▶ ใส่ค่าระดับความสูงของระนาบในช่อง Z-Ord แล้วกดปุ่ม Add โดยระดับที่ใส่จะเป็นขอบ บนของประตูลิฟท์ในแต่ละชั้นคือ **2m, 5m** และ **8m**

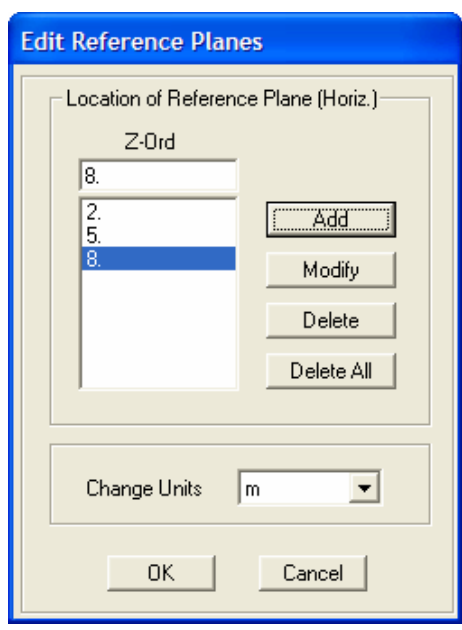

▶ ตรวจสอบโดยเปลี่ยนมุมมองเป็น **Elevation View** เส้นกริด **2** จะได้ดังในรูป

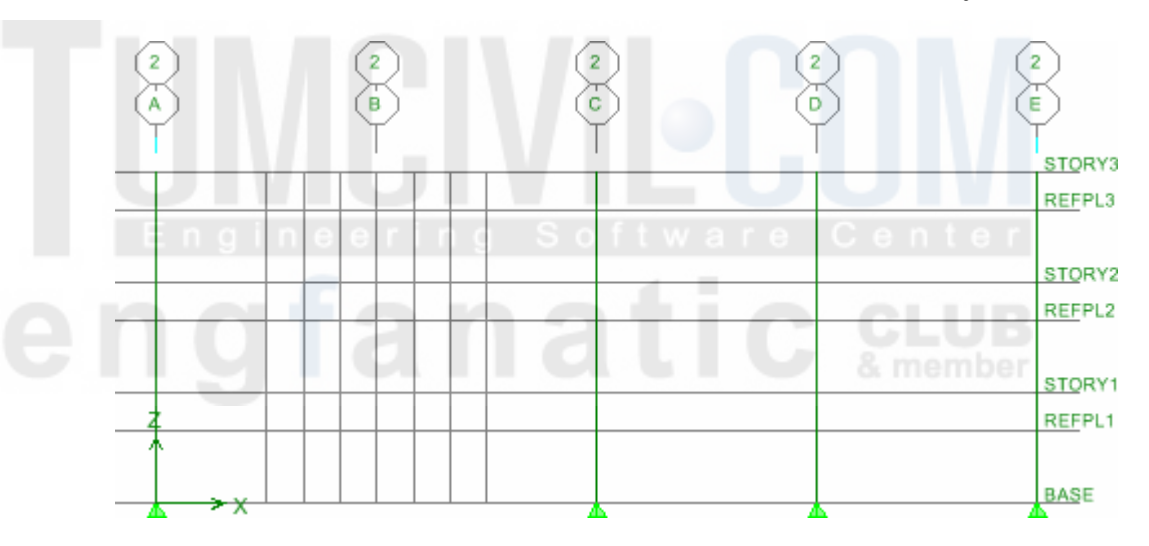

 $\blacktriangleright$  เริ่มวาดเสาโดยใช้ตัวเลือกชั้น All Stories สั่งเมนู Draw > Draw Area Objects > Draw Walls (Plan) หรือคลิกปุ่ม <mark>—</mark> บนทูลบาร์แนวดิ่งด้านข้าง เลือกผนัง WALL1

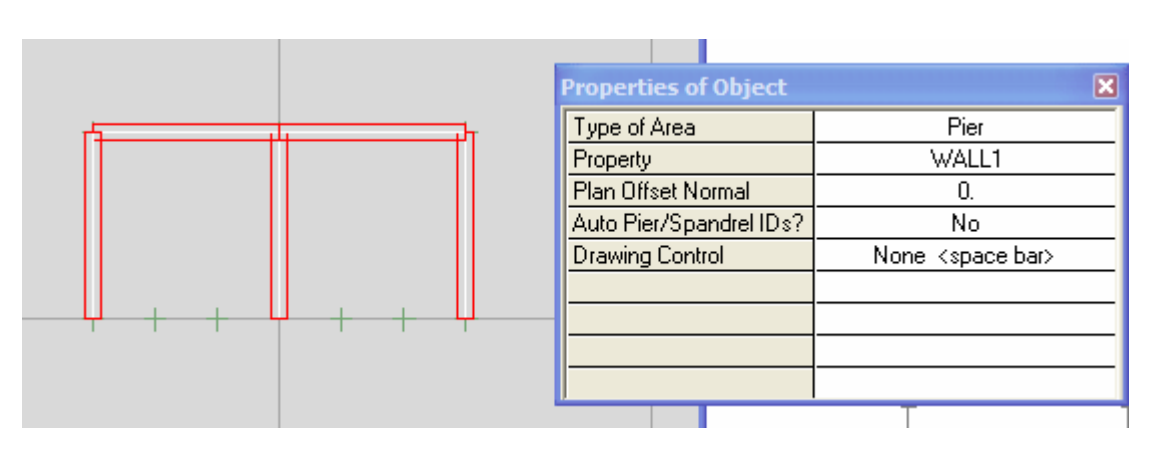

 $\blacktriangleright$  วาดผนังค้านที่ไม่มีช่องประตูเปิดก่อน โดยถากเส้นเชื่อมระหว่างจุดที่เราวางเป็นเส้นอ้างอิง

**>** สังเกตในมุมมอง 3-D View จะมีผนังถูกวาดในทุกชั้น

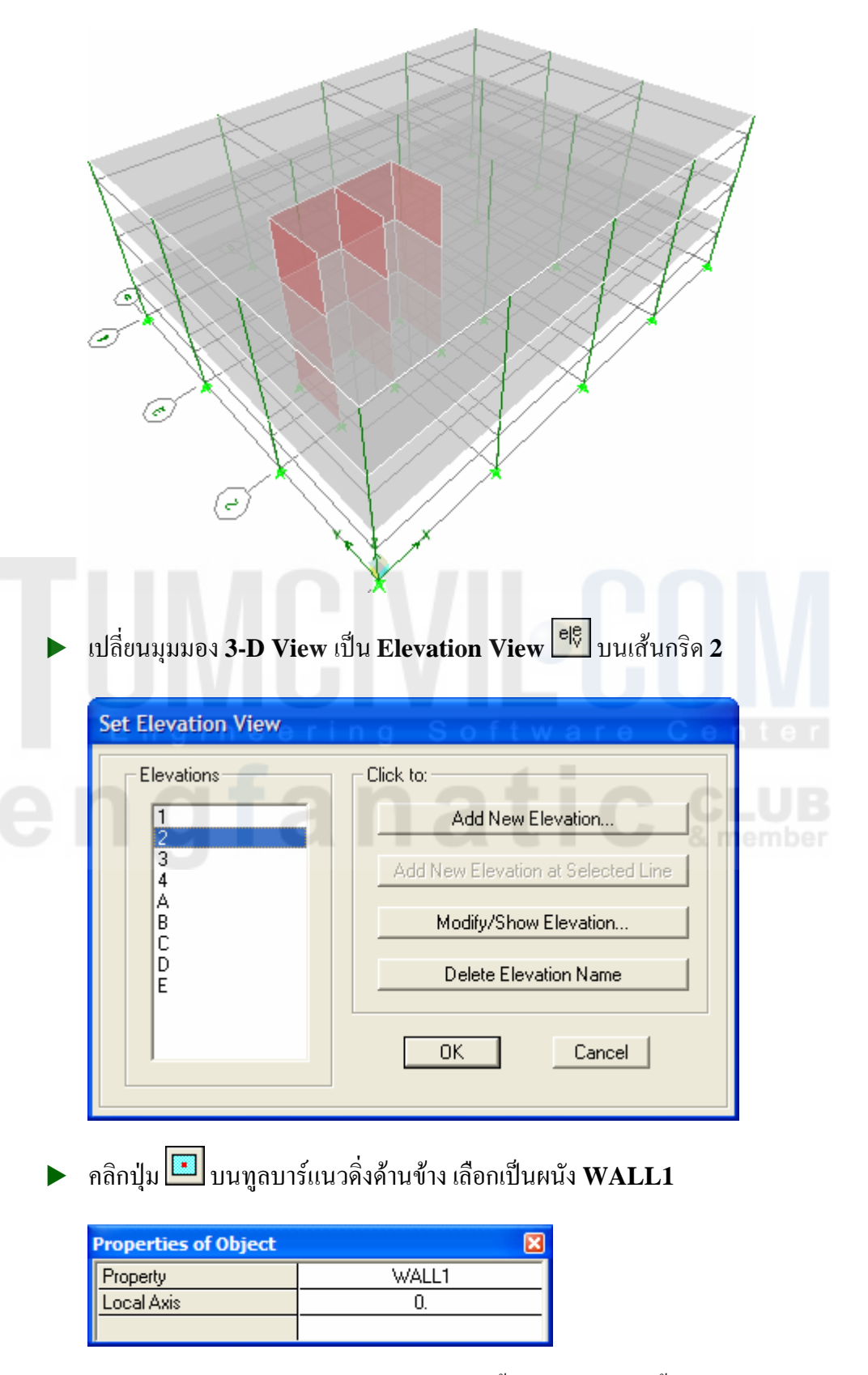

 $\blacktriangleright$  สร้างผนังโดยตีกรอบรอบบริเวณที่ต้องการทั้งหมดก่อน จากนั้นค่อยมาคลิกเลือกช่องประตู แล้วกด **Delete** เพื่อลบออก

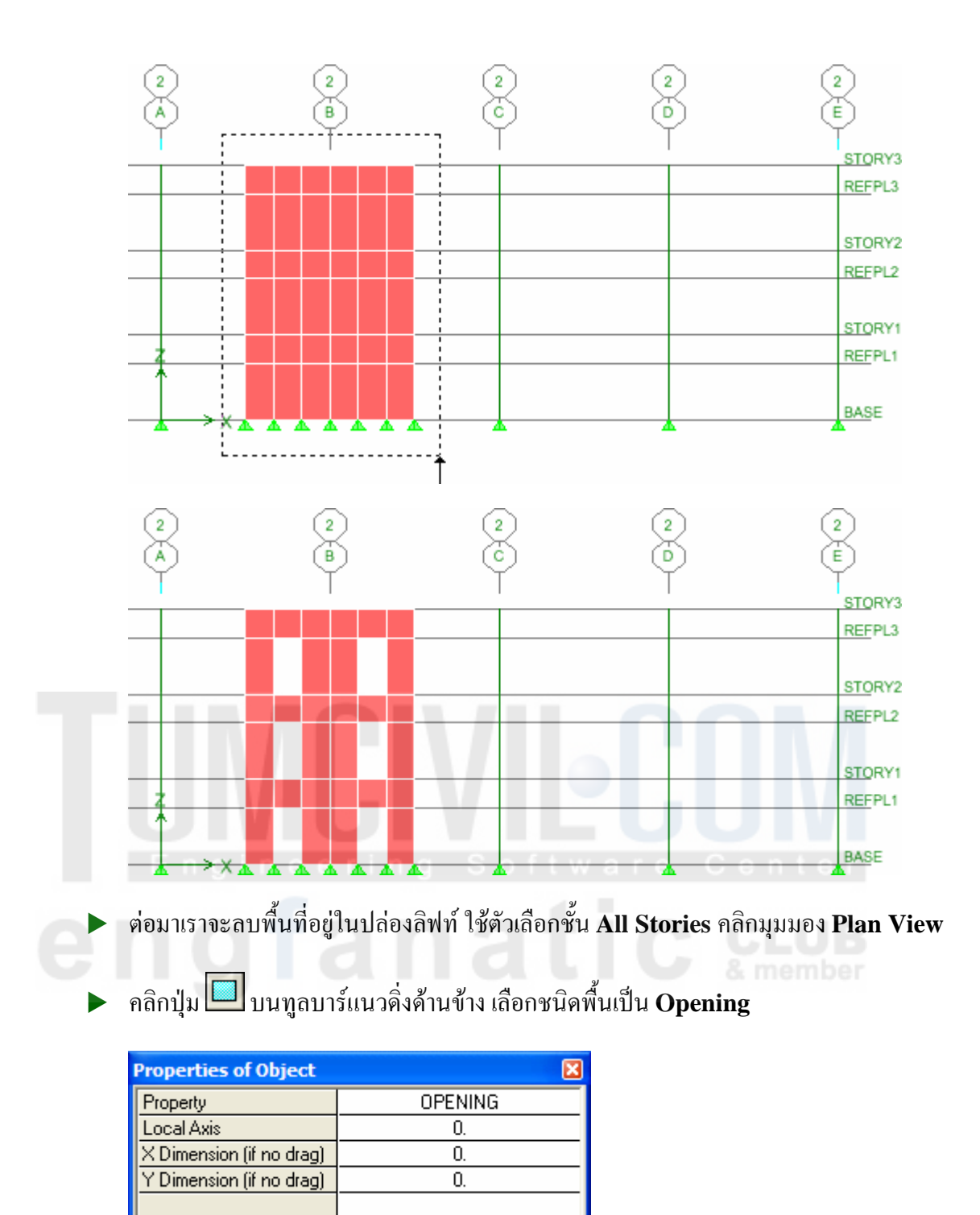

วาดช่องเปิดภายในปล่องลิฟท์ทั้งสองช่อง

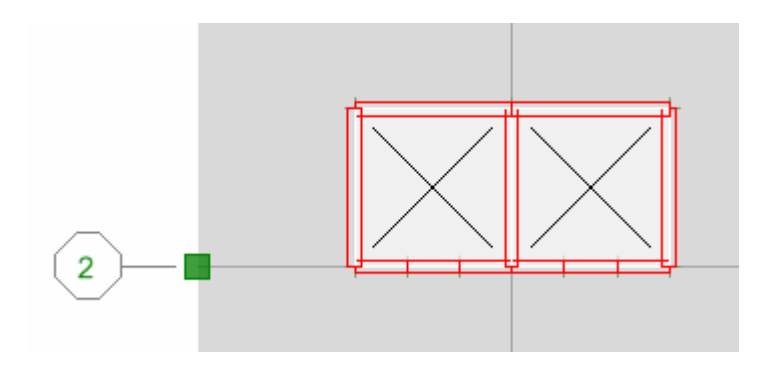

ิ คลิกมุมมอง 3-D View แล้วคลิกเลือกพื้นชั้นบนสุด จากนั้นสั่งเมนู Select > Invert เพื่อ เลือกทุกอย่างยกเว้นพื้นชั้นบนสุด

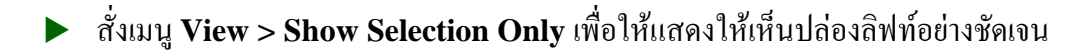

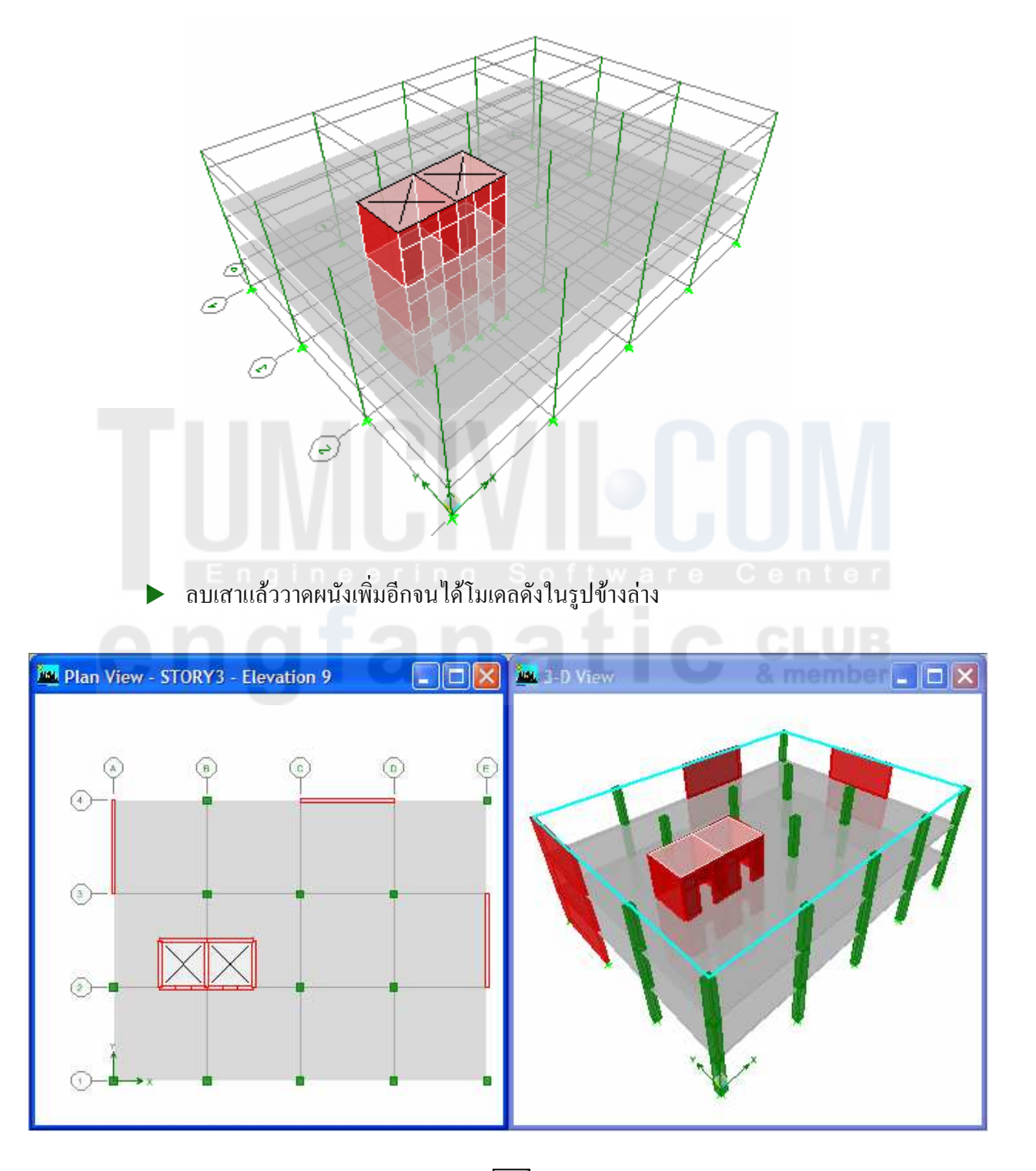

ิ สร้างกรณีบรรทุกเพิ่มโดยคลิกปุ่ม <mark>- -</mark> สร้างกรณีบรรทุก EQKX และ EQKY - ซึ่งเป็น  $\blacktriangleright$ แผ่นดินใหวในทิศทาง X และ Y (คลิกปุ่ม Modify Lateral Load แล้วเลือกทิศ X-Dir และ  $Y-Dir)$ 

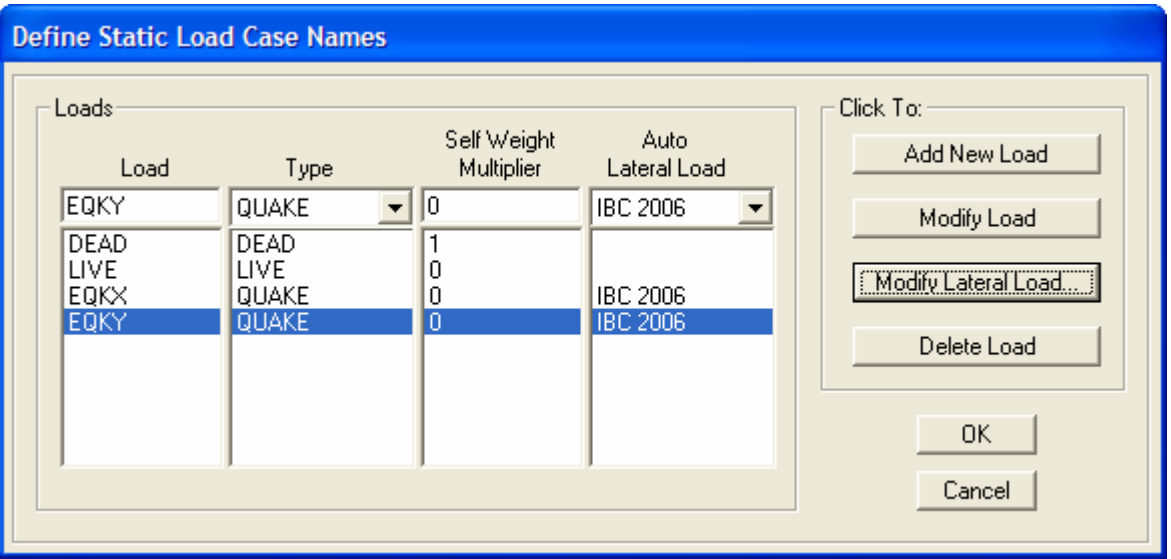

### <u>ดำหนดชื่อผนังปล่องลิฟท์</u>

▶ กำหนดชื่อให้แก่ผนังที่ต้องการให้แสดงผลการวิเคราะห์และออกแบบ เริ่มโดยสั่งเมนู View > Show All เพื่อให้แสดงโมเดลทั้งหมด

ตีกรอบซูมขยายบริเวณปล่องลิฟท์ ใช้ตัวเลือกชั้น All Stories แล้วคลิกเลือกผนังด้านที่ไมม่ มีช่องเปิดทั้ง 5 ผนังเป็นรูปตัว E

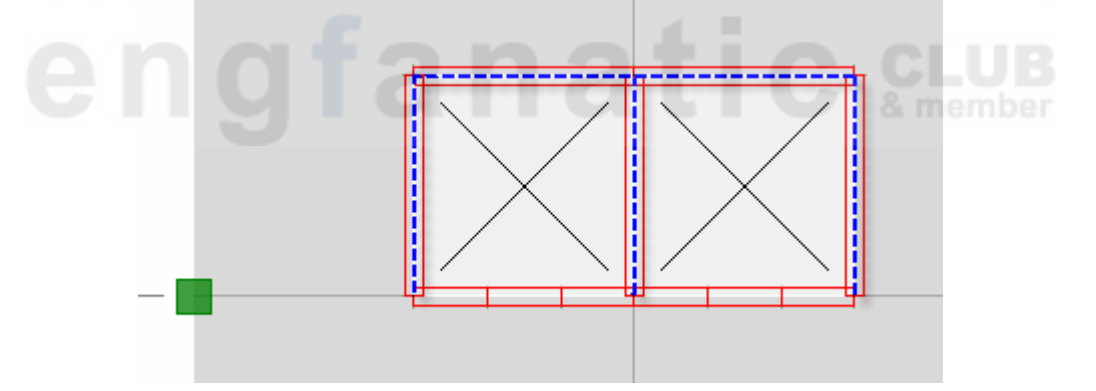

ี สั่งเมนู Assign > Shell/Area ▶ Pier Label... ตั้งชื่อเป็น P1

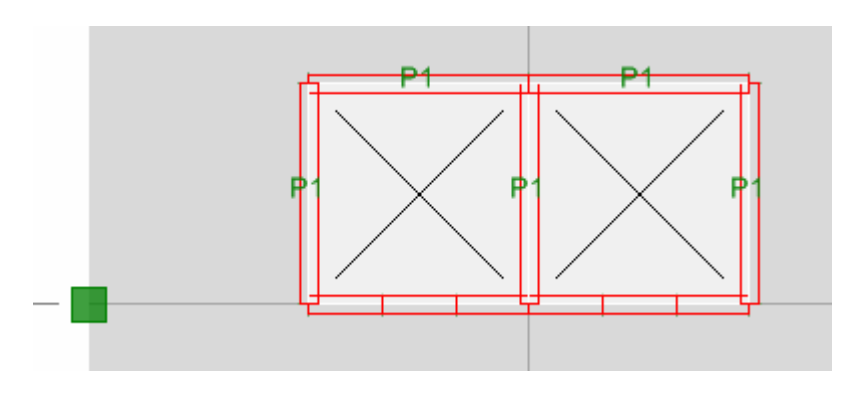

ึ คลิกเลือกหน้าต่าง 3-D View แล้วเปลี่ยนเป็น Elevation View บนเส้นกริด 2

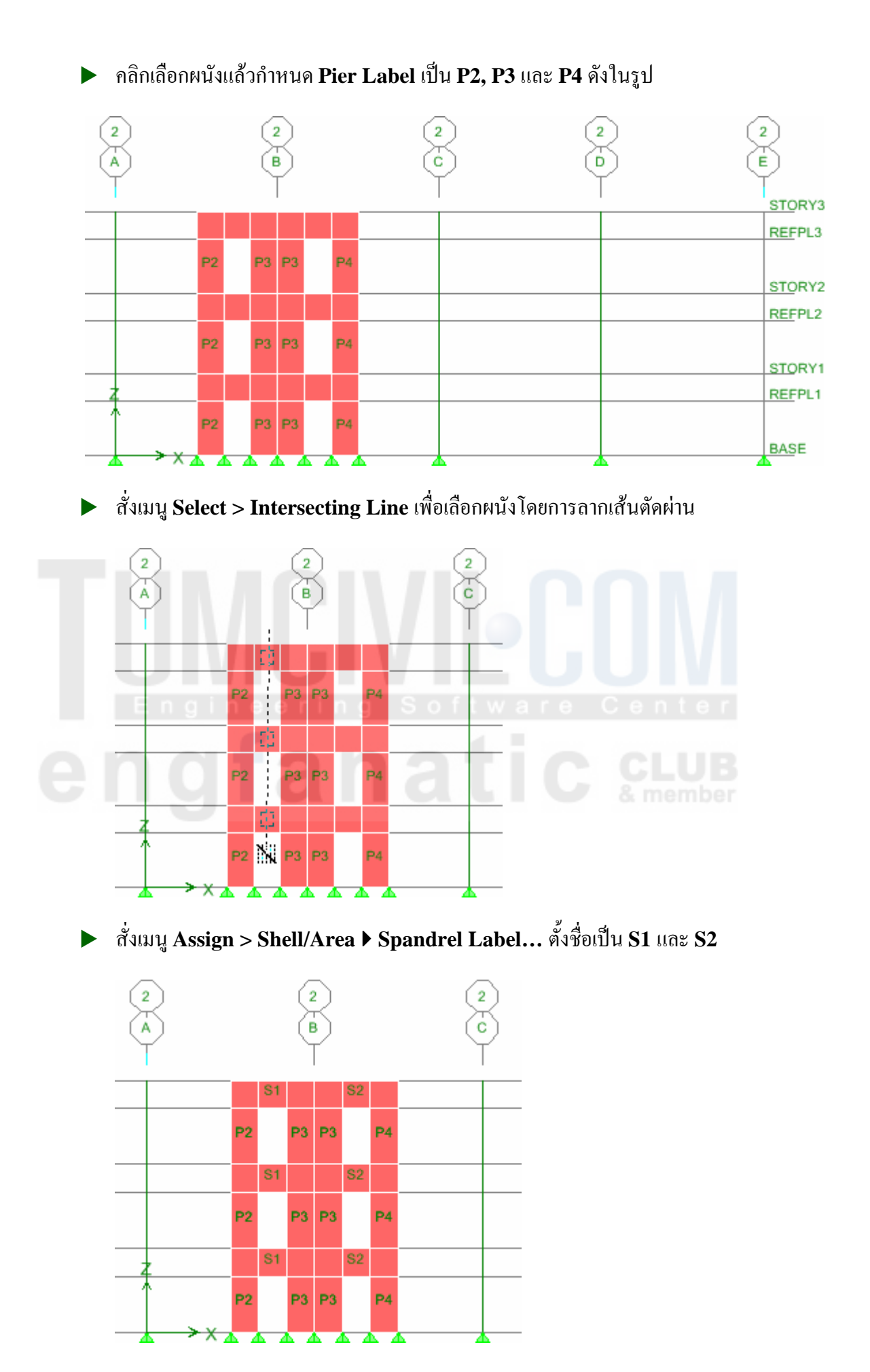

- → คลิกหน้าต่าง 3-D View กดปุ่ม <u>→ พรื</u>อ กดปุ่ม F5 เพื่อรันการวิเคราะห์โครงสร้าง
- $\blacktriangleright$  เมื่อรันการวิเคราะห์ผ่านโปรแกรมจะแสดงการเสียรูปทรงของอาคารดังในรูป

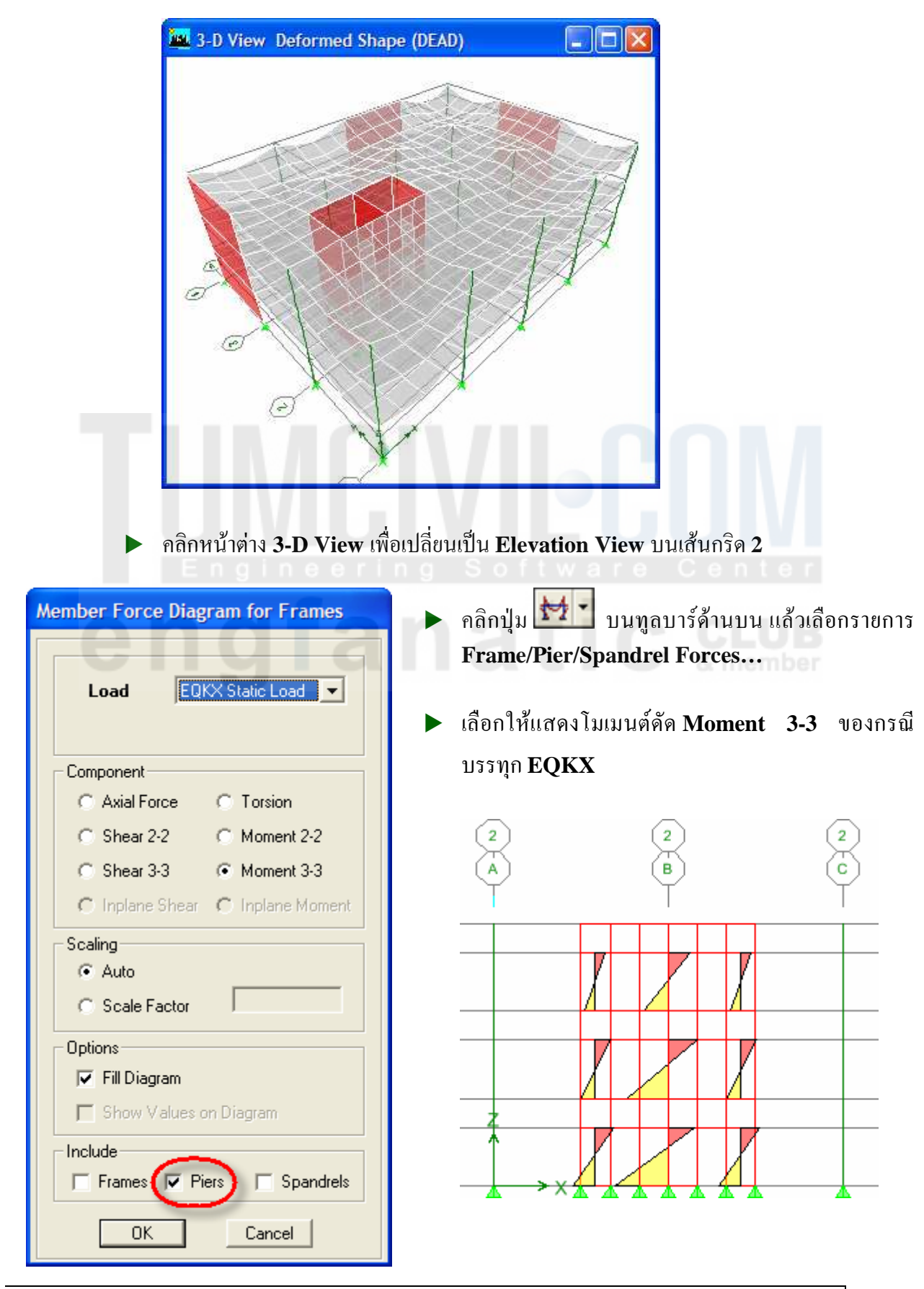

ึ คลิกเลือกผนังรูปตัว E ในมุมมอง Plan View และตัวเลือกชั้นแบบ All Stories

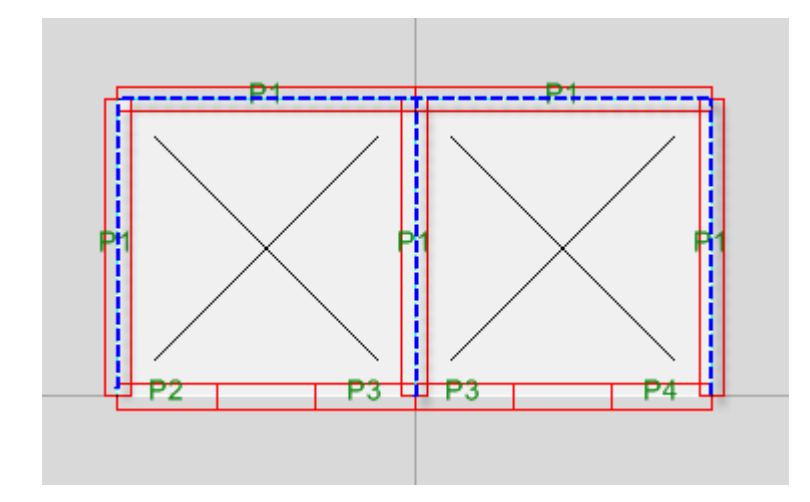

▶ สั่งเมนู View > Show Selection Only จากนั้นเปลี่ยนมุมมองเป็น 3-D View

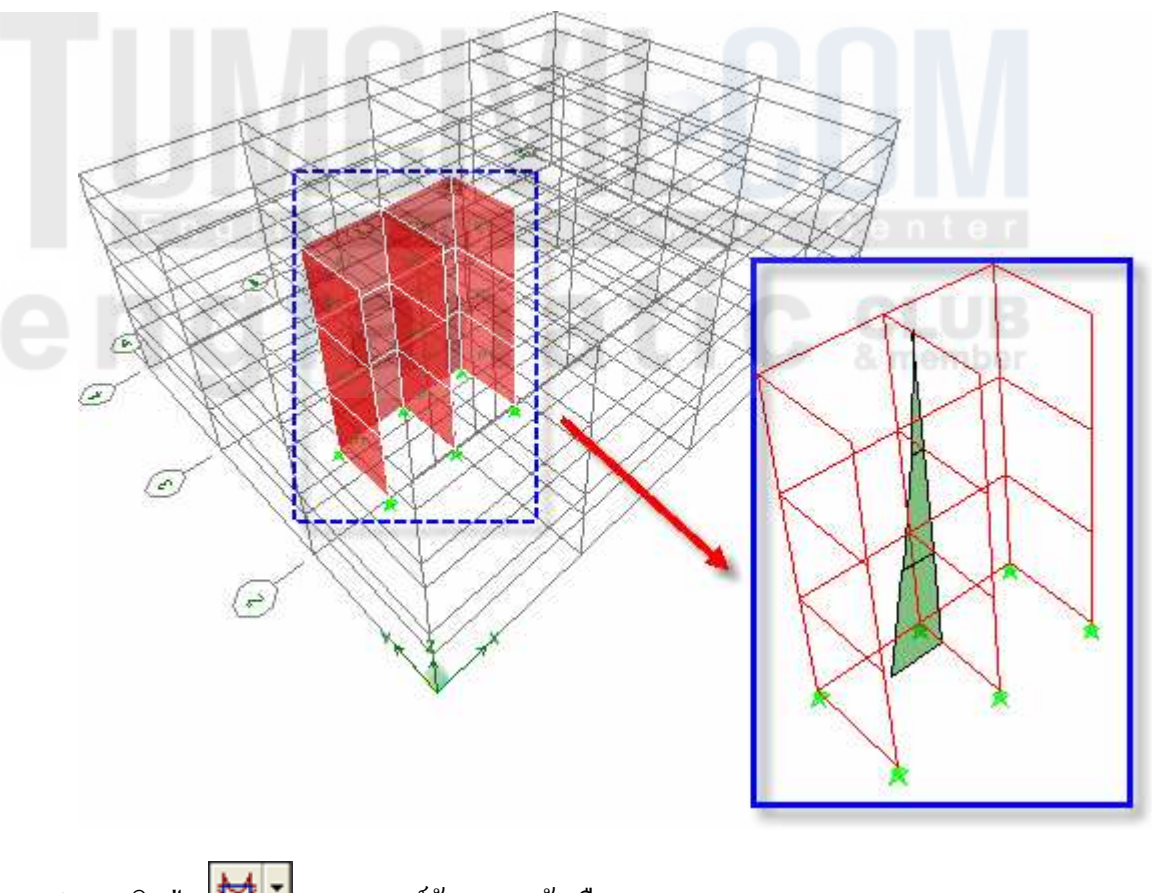

- คลิกปุ่ม <mark>M -</mark> บนทูลบาร์ด้านบน แล้วเลือกรายการ Frame/Pier/Spandrel Forces...
- $\blacktriangleright$  เลือกให้แสคงโมเมนต์คัด Moment 3-3 ของกรณีบรรทุก  $\mathbf{EQK} \mathbf{X}$  จะเห็นว่าผนังทั้งหมคมี แผนภูมิโมเมนต์ดัดอันเดียวร่วมกัน เนื่องจากถูกกำหนดเป็น **P1** เบอร์เดียวกัน
- ้สั่งเมนู View > Show All เพื่อให้กลับมาแสดงทุกอย่างเหมือนเดิม

### **ออกแบบผนังปล่องลิฟท์**

- ▶ สั่งเมนู Options > Preferences... ▶ Shear Wall Design...
- ▶ เลือกมาตรฐาน ACI 318-99 และหน่วยเหลี่กเสริม ดังในรูป

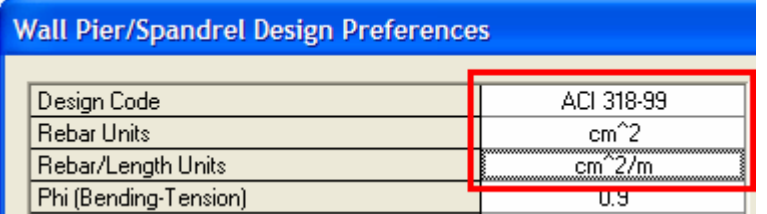

 $\blacktriangleright$   $\;$  เราสามารถตรวจสอบหรือกำหนดการออกแบบเพิ่มเติมโคยกลิกเลือกผนังที่ต้องการ แล้วสั่ง เมนู **Design > Shear Wall Design ▶ View/Revise Pier Overwrites… ซึ่งจะเห็นว่า** ชนิดของการออกแบบผนังจะเป็นแบบ **Uniform Reinforcing** 

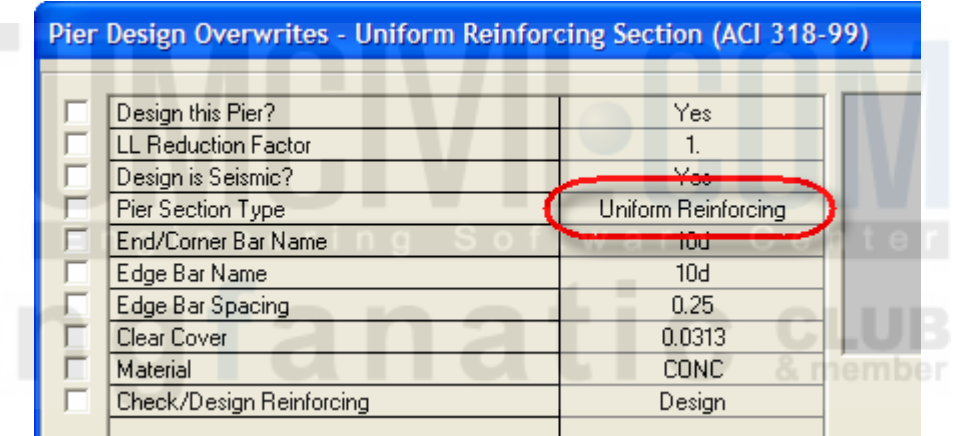

- → สั่งเริ่มทำการออกแบบจากเมนู Design > Shear Wall Design ▶ Start Design/Check **of Structure**
- $\blacktriangleright$   $\,$  เมื่อโปรแกรมออกแบบเสร็จจะแสคงผลการออกแบบบนโมเคล

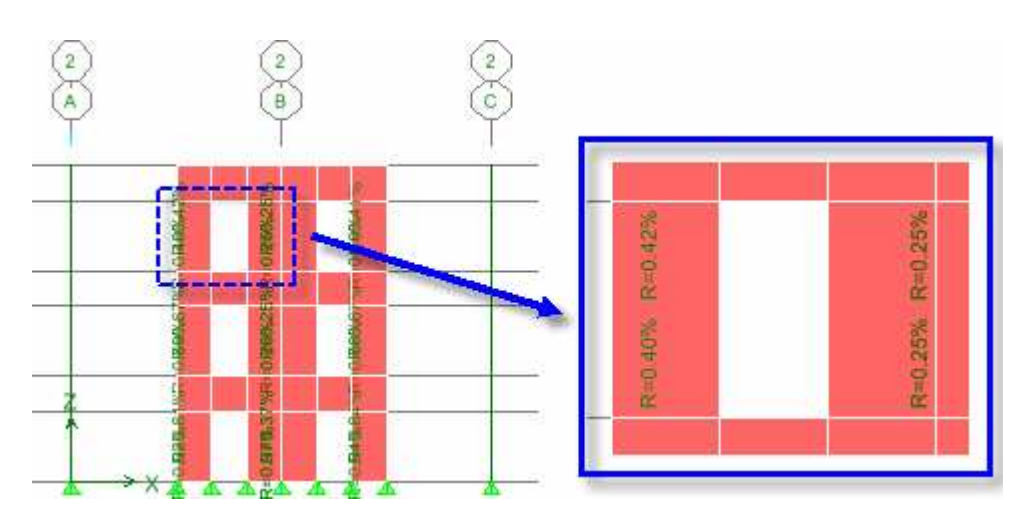

#### ▶ คลิกขวาที่ผนังที่ต้องการ เพื่อดูการแสดงผลการออกแบบโดยละเอียด

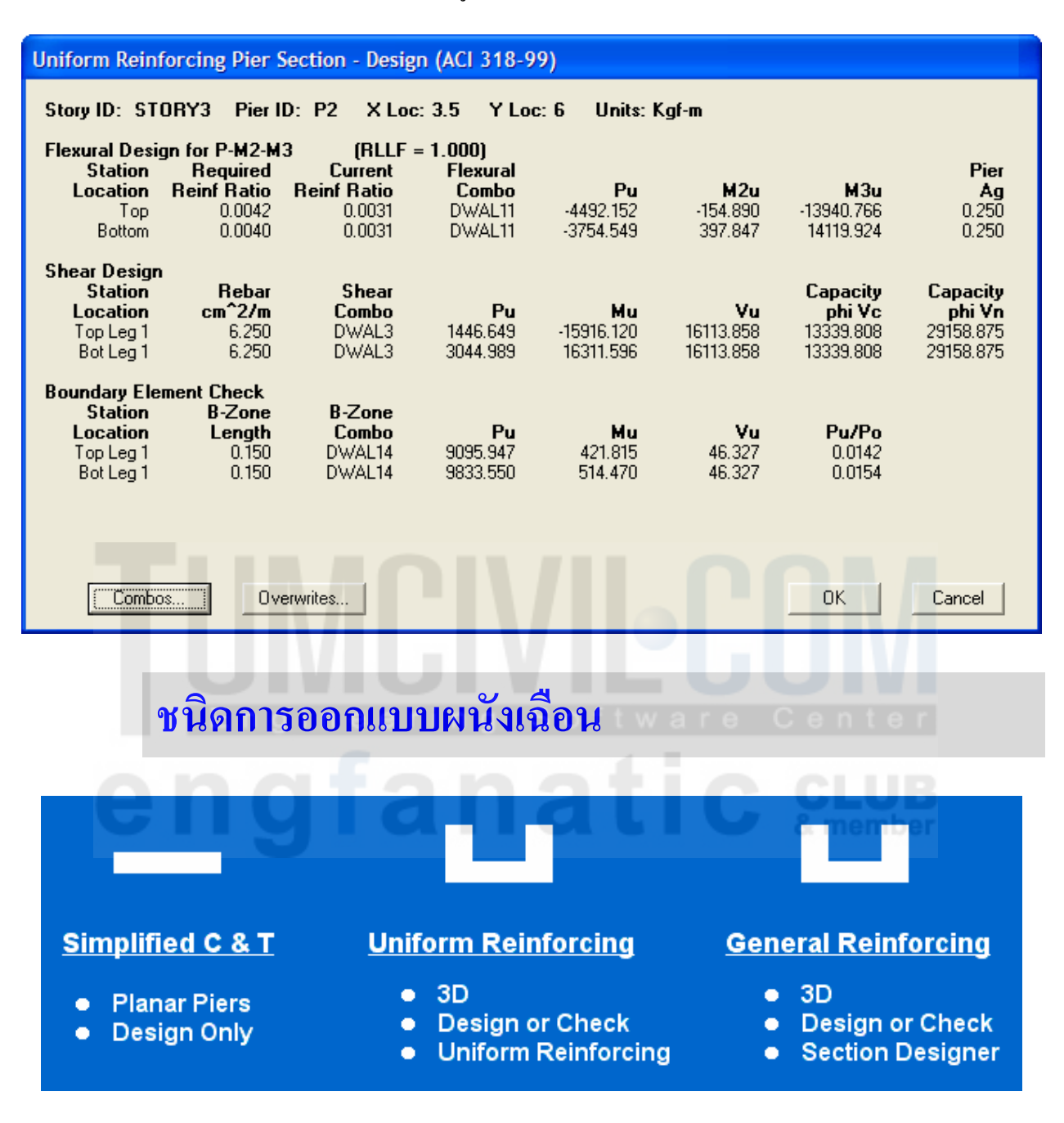

Simplified C and T Section: จะใช้วิธีอย่างง่ายในการออกแบบ โดยผนังจะเป็น ้ระนาบราบเท่านั้นและทำใด้เฉพาะการออกแบบหน้าตัด แต่ตรวจสอบหน้าตัดไม่ได้

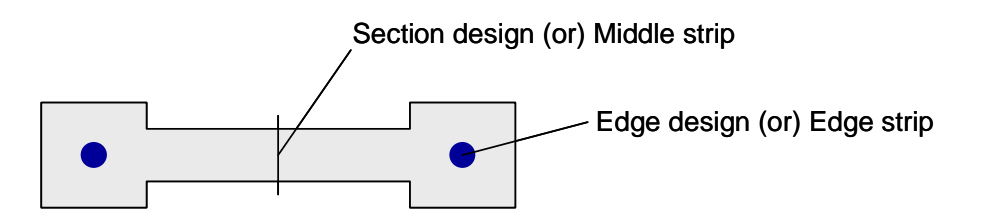

• Uniform Reinforcing: เป็นวิธีที่นิยมที่สุด ใช้ได้ทั้งผนังระนาบและรูปทรงสามมิติ สามารถทำการออกแบบและตรวจสอบได้

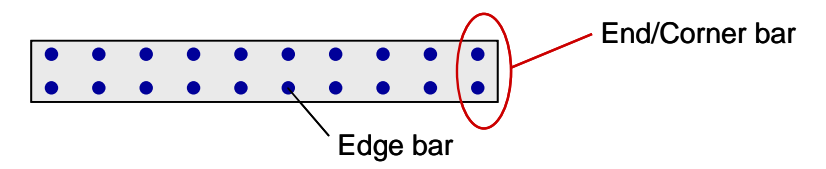

 $\bullet$  Ceneral Reinforcing: เป็นวิธีที่แม่นยำที่สุดแต่ต้องยุ่งยากกว่าเนื่องจากผู้ใช้ต้องวาด หน้าตัดและวางเหล็กเสริมเองในโปรแกรมย่อยออกแบบหน้าตัด (**section designer**)

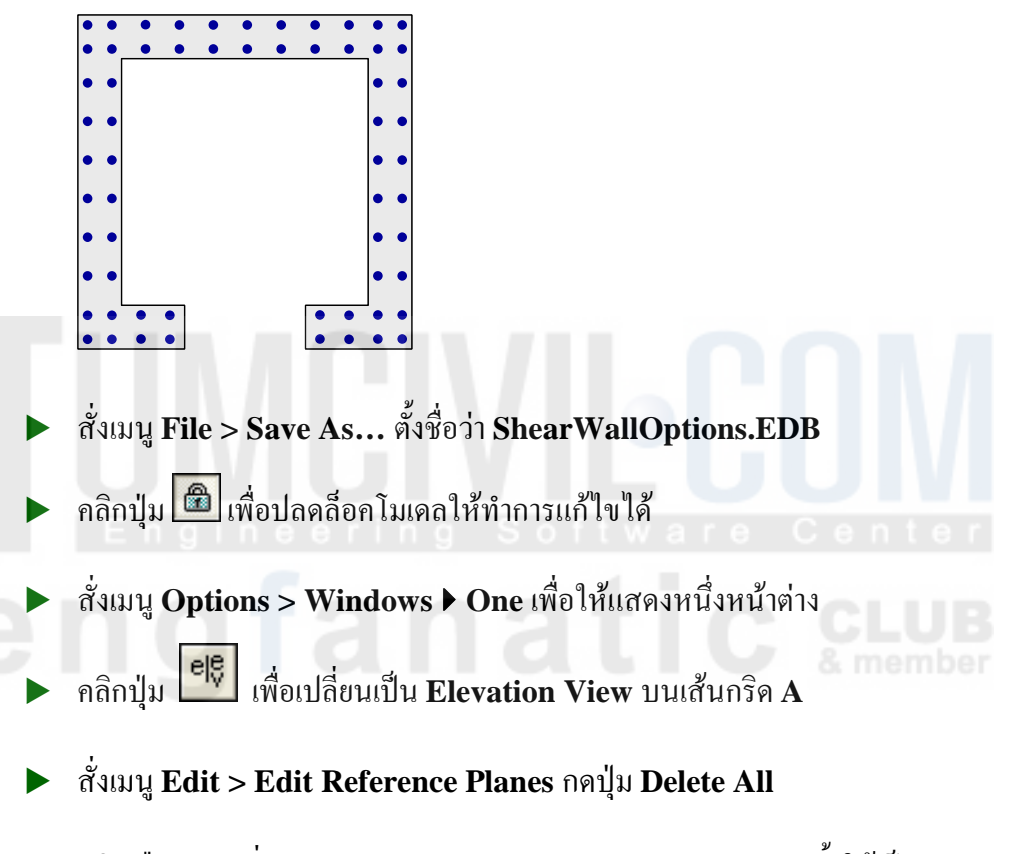

→ คลิกเลือกผนัง สั่งเมนู Assign > Shell/Area ▶ Pier Label... ตั้งให้เป็น P5

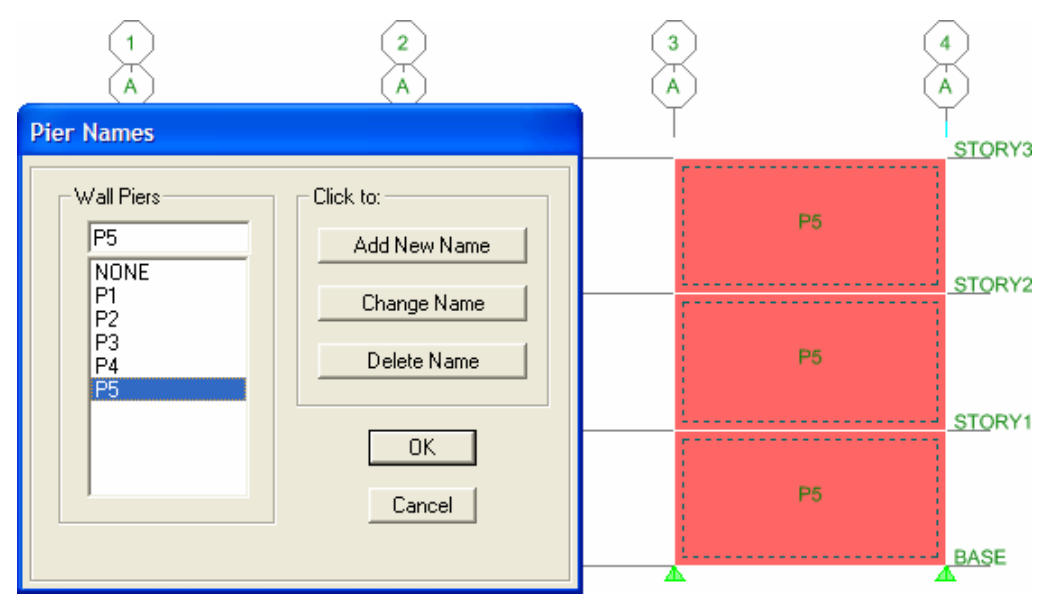

- ▶ คลิกไอคอน ┣ หรือ กดปุ่ม F5 เพื่อรันการวิเคราะห์โครงสร้าง
- ▶ คลิกเลือกผนัง P5 สั่งเมนู Design > Shear Wall Design ▶ View/Revise Pier Overwrites... เลือกชนิด Simplified C and T

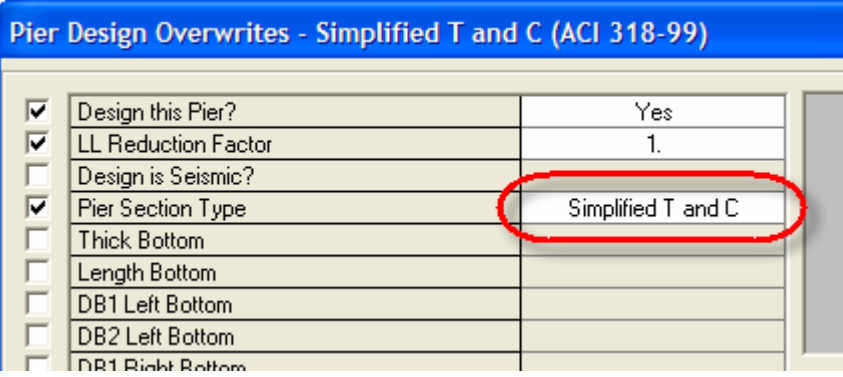

ี สั่งเมนู Design > Shear Wall Design ▶ Display Design Info... เลือกให้แสดง Pier  $\blacktriangleright$ **Section Information** 

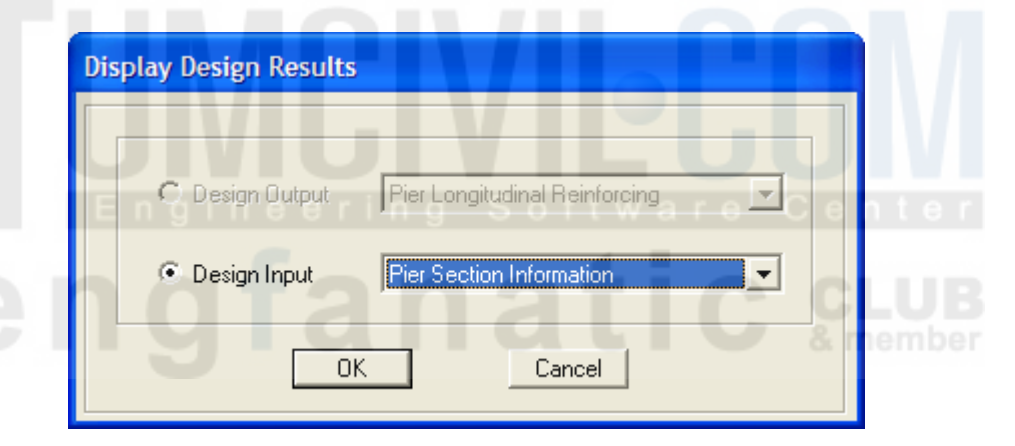

#### การออกแบบชนิด Simple C/T จะแสดงบนผนังตามที่กำหนด

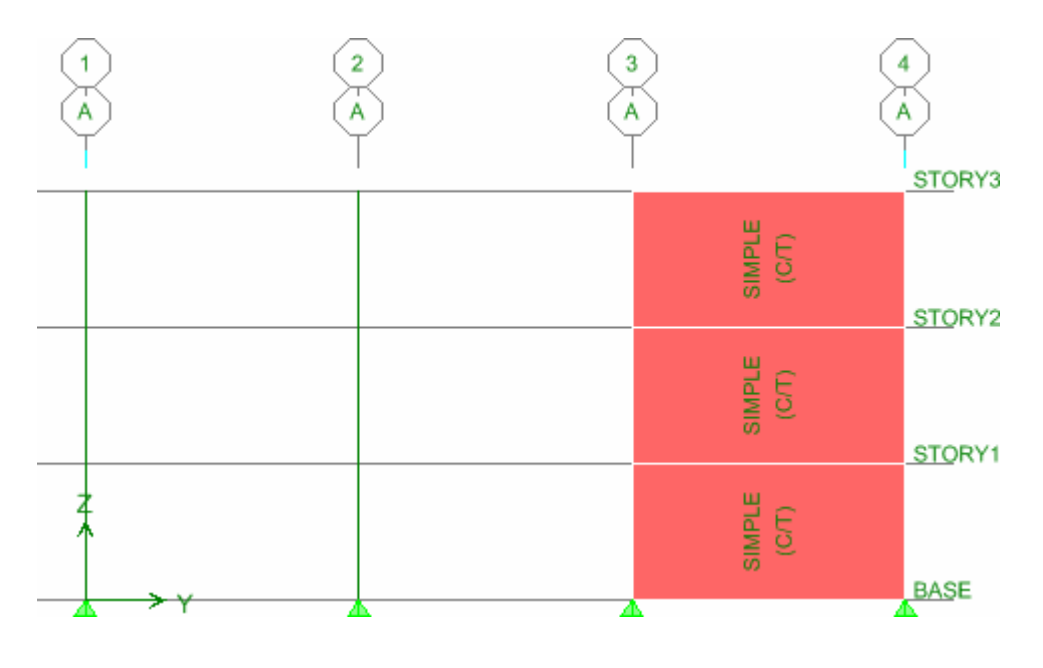

#### → สั่งเมนู Design > Shear Wall Design **▶ Start Design/Check of Structure**

เมื่อรันการคำนวณเสร็จปริมาณเหล็กเสริมที่ต้องการจะแสดงขึ้นมาบนผนังดังในรูป ปรับ หน่วยความยาวเป็น **cm** และทศนิยม **2** ตำแหน่ง

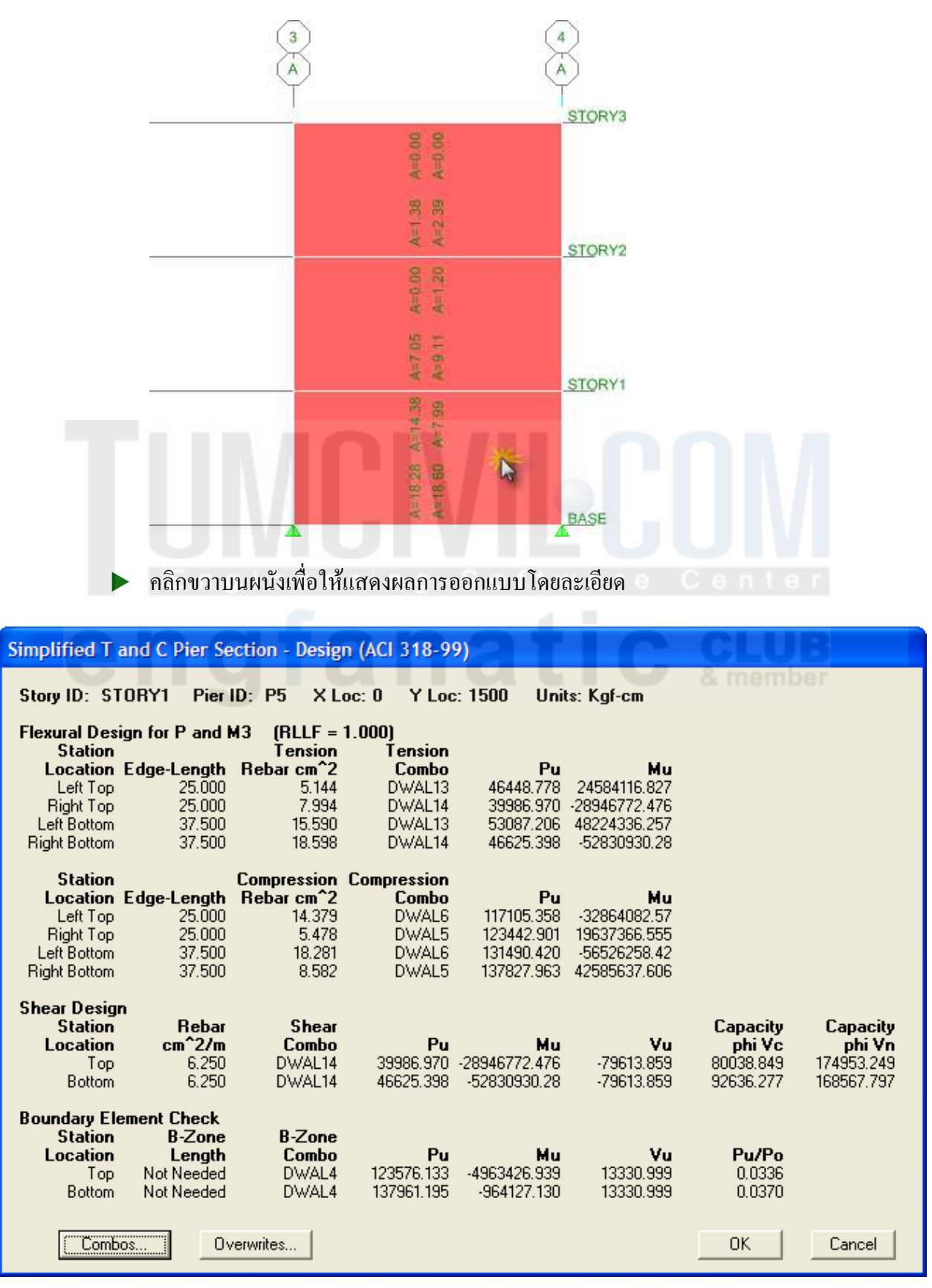

▶ คลิกเลือกผนังอีกครั้ง แล้วสั่งเมนู Design > Shear Wall Design ▶ Assign Pier **Sections for Checking...** เลือกแบบ Uniform Reinforcing Pier Section

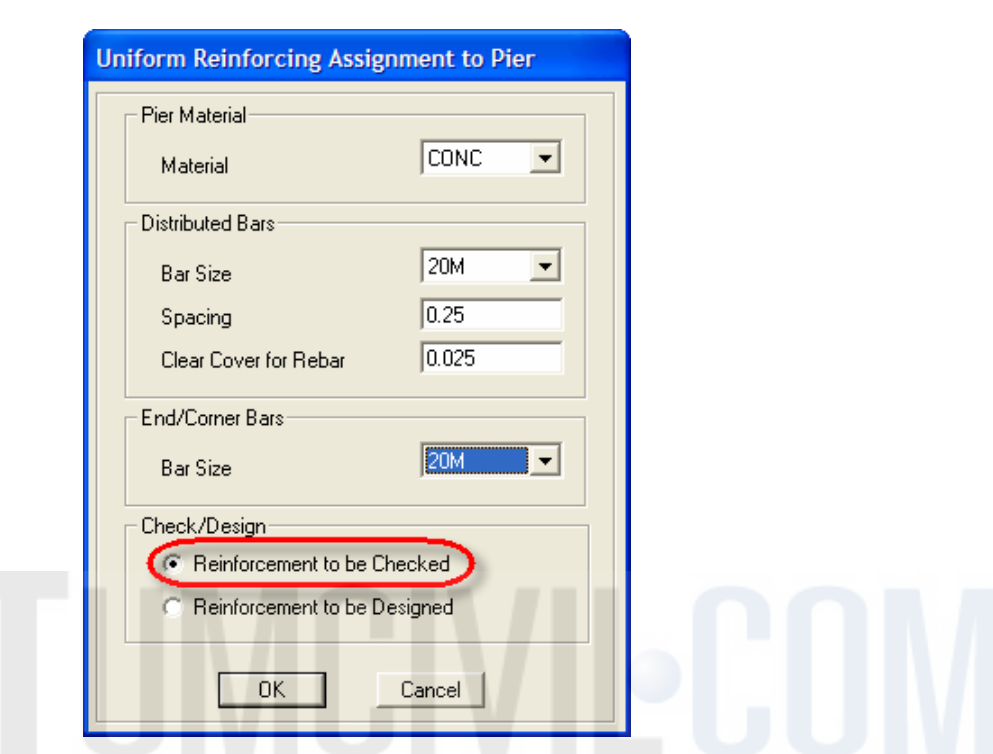

 $\blacktriangleright$  กำหนดเหล็กเสริมและระยะห่างตามในรูปข้างล่าง โดยเลือกให้ทำการตรวจสอบ

ปริมาณเหล็กที่เลือกจะแสคงบนผนัง โคยมีวงเล็บ (C) ข้างหลังหมายถึง **Check** 

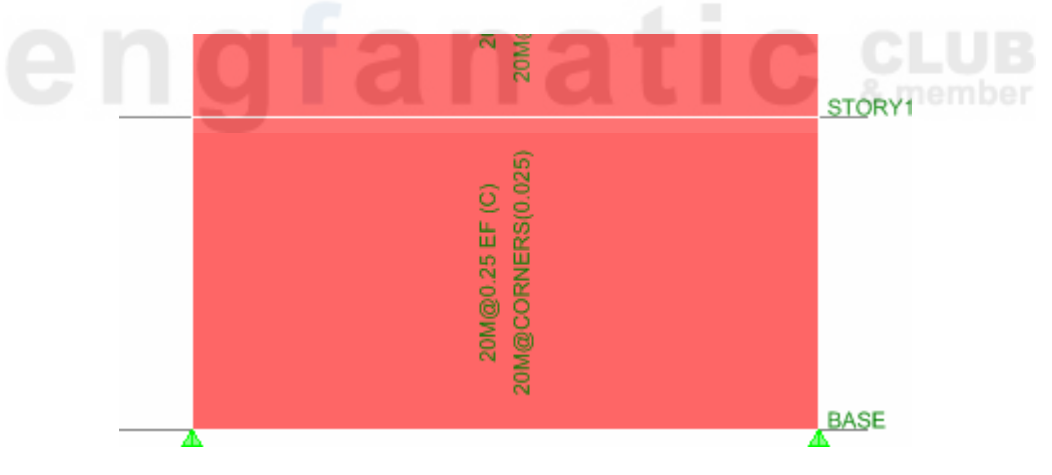

- ▶ หรืออาจกำหนดโดยสั่งเมนู Design > Shear Wall Design ▶ View/Revise Pier  $\bf{Overwrites...}$  แล้วเลือกกำหนดก่าต่างๆ ได้เช่นเดียวกัน
- → สั่งเมนู Design > Shear Wall Design **▶ Start Design/Check of Structure**

เมื่อรันการคำนวณเสร็จตัวเลขที่แสคงจะเป็นอัตราส่วนของกำลังที่ต้องการต่อกำลังที่มีอยู่ หมายความว่าถ้า<sup>ๆ</sup>ม่เกิน **100%** ถือว่าปลอคภัย

 $\blacktriangleright$  กลิกขวาบนผนังจะแสคงรายละเอียดการตรวจสอบ

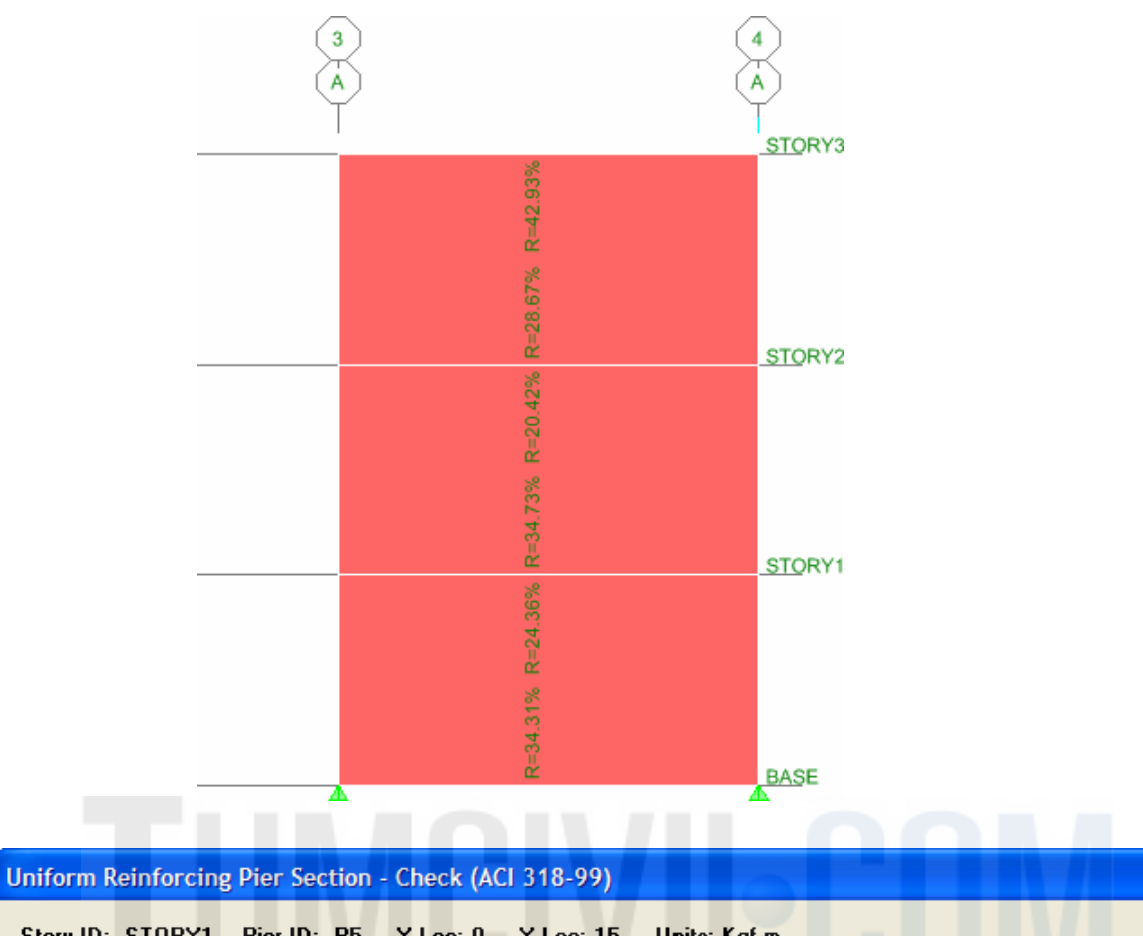

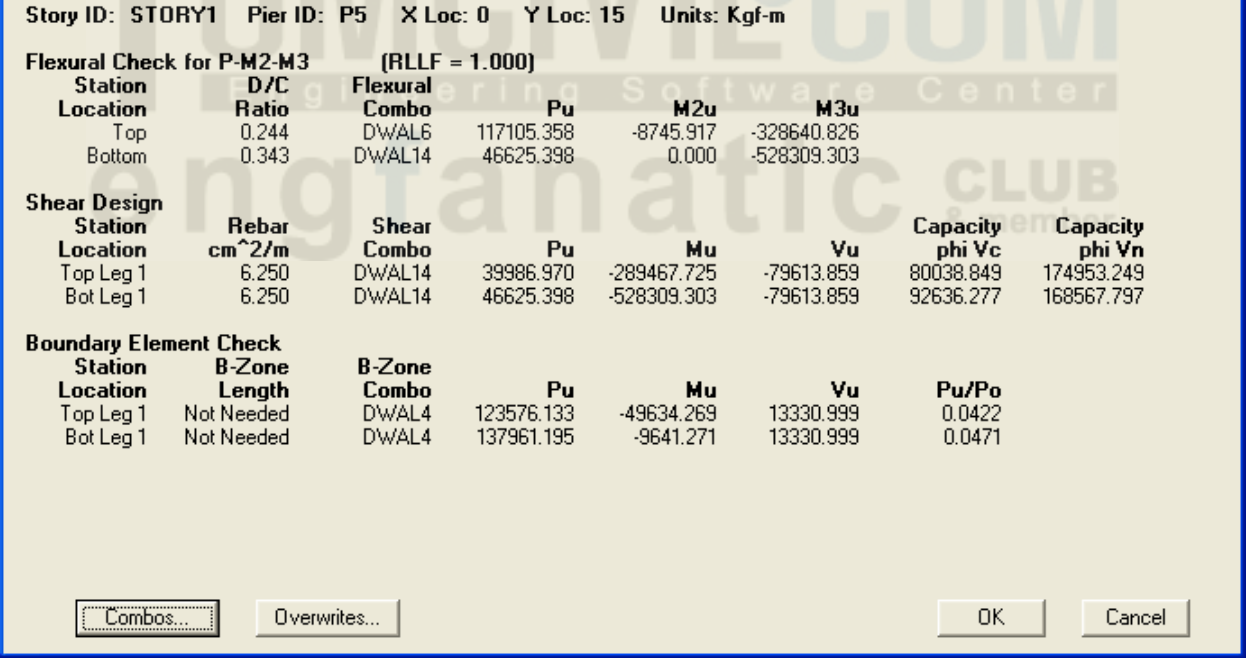

## กำหนดหน้าตัดผนังเฉือนทั่วไป

ผู้ใช้สามารถกำหนดหน้าตัดผนังเฉือนทั่วไป (General reinforcing) ซึ่งจะมีการเสริมเหล็กตาม ึ ขนาดและระยะตามที่เรากำหนด โดยเราจะใช้โปรแกรมย่อย Section Designer สร้างหน้าตัด ์ ขึ้นมาก่อน แล้วมากำหนดให้ผนังเฉือนในโมเดล

→ สั่งเมนู Design > Shear Wall Design → Define Pier Sections for Checking... ก(12 **Add Pier Section…** 

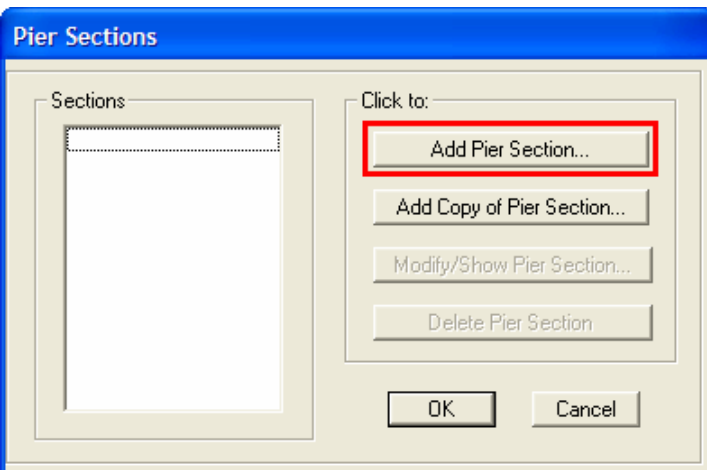

 $\blacktriangleright$  เลือกสร้างจากหน้าตัดผนังที่มีอยู่แล้วคือ **P5** แล้วคลิกปุ่ม Section Designer...

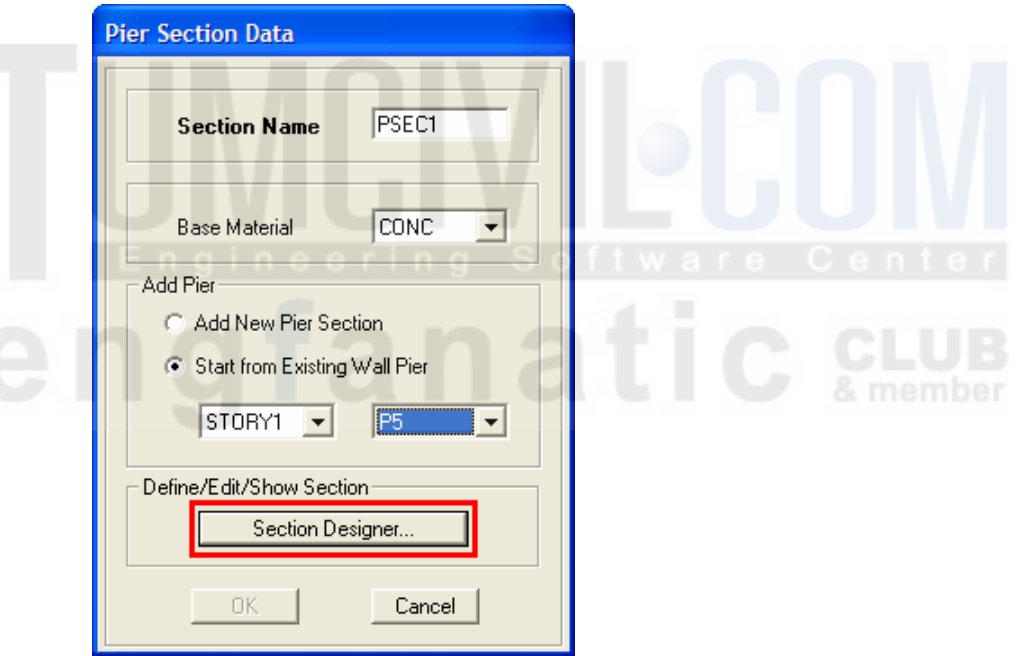

 $\blacktriangleright$  โปรแกรมย่อย **Section Designer** จะถูกเรียกขึ้นมา พร้อมทั้งเสคงหน้าตัดผนัง **P5** ที่เลือก ไว้ โดยเราสามารถคลิกขวาที่เหล็กเสริมเพื่อเปลี่ยนขนาดเหล็ก ระยะห่าง และระยะหุ้ม บนแต่ ละด้าน หรือให้เหมือนกันบนทุกด้าน

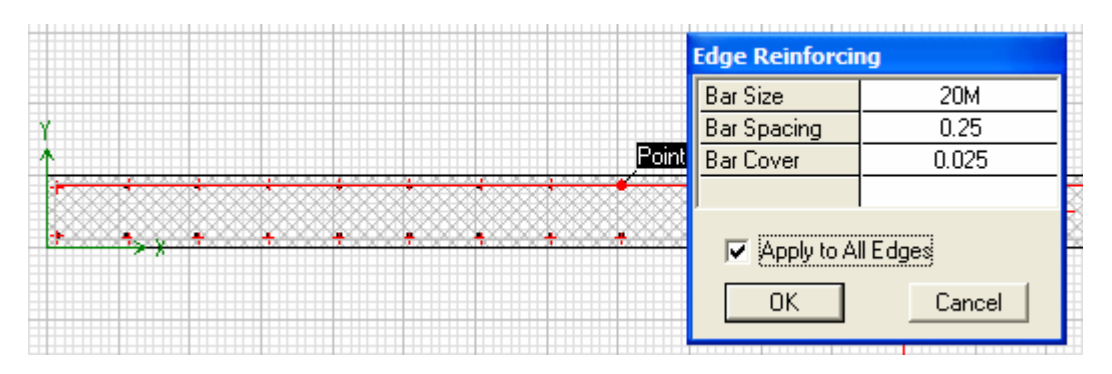

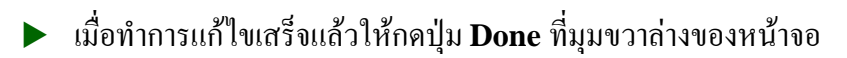

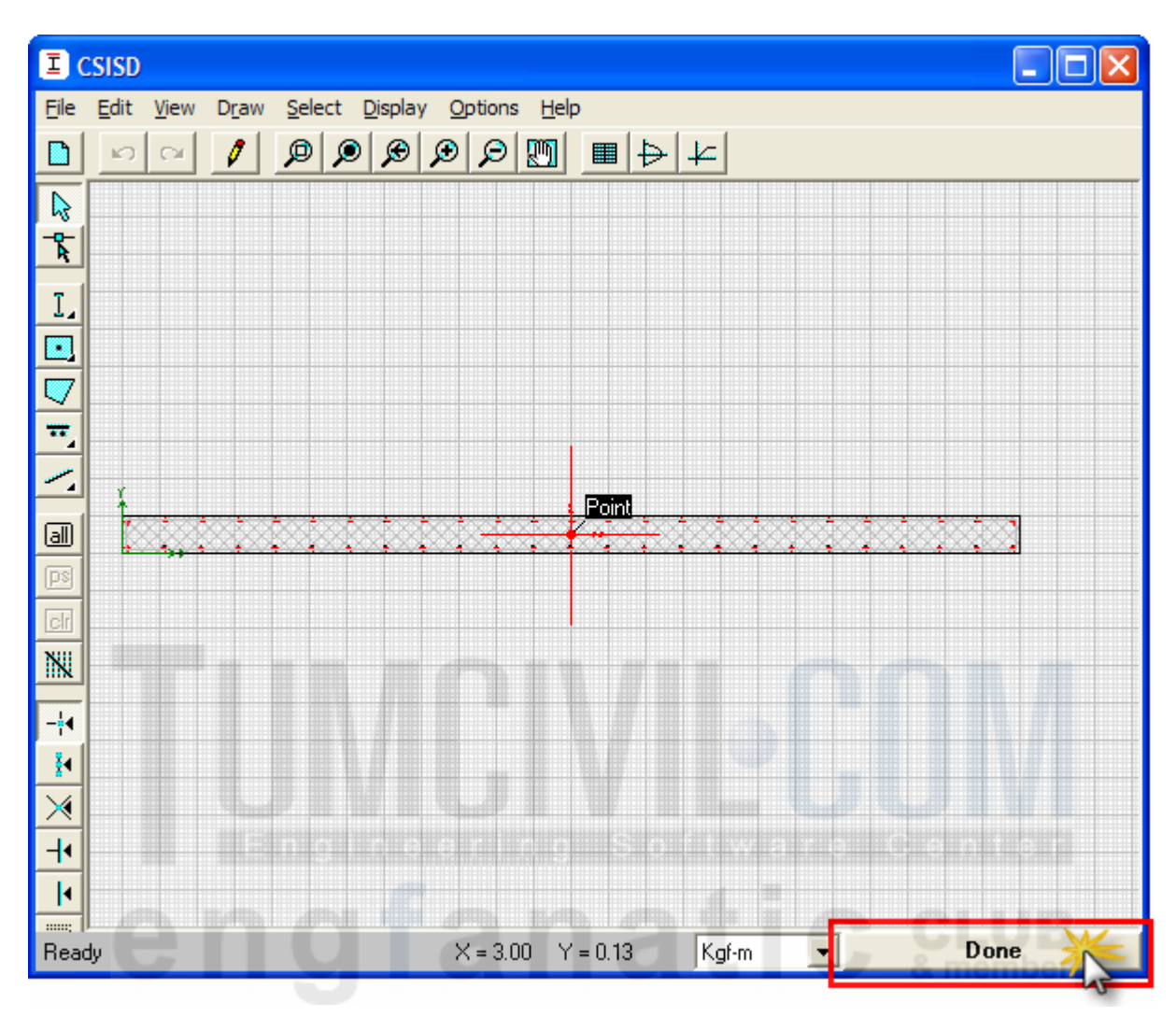

 $\blacktriangleright$  คลิกปุ่ม  $\mathbf{OK}$  ในหน้าต่าง Pier Section Data รายการหน้าตัดที่เรากำหนดจะแสดงขึ้นมา

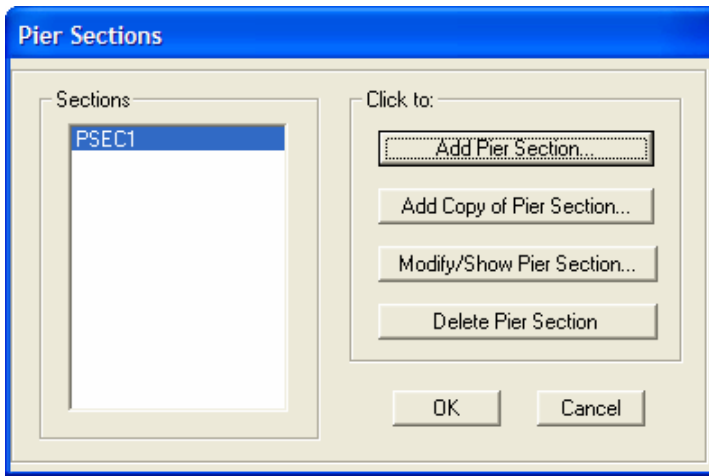

 $\blacktriangleright$  กำหนดผนัง PSEC1 ที่สร้างขึ้นให้แก่ผนัง โดยคลิกเลือกผนัง แล้วสั่งเมนู Design > Shear Wall Design ▶ Assign Pier Sections for Checking... ▶ General Reinforcing Pier Section จะมีหน้าต่างแสดงรายการผนัง ให้เลือกหน้าตัด PSEC1 ทั้งบนและล่าง

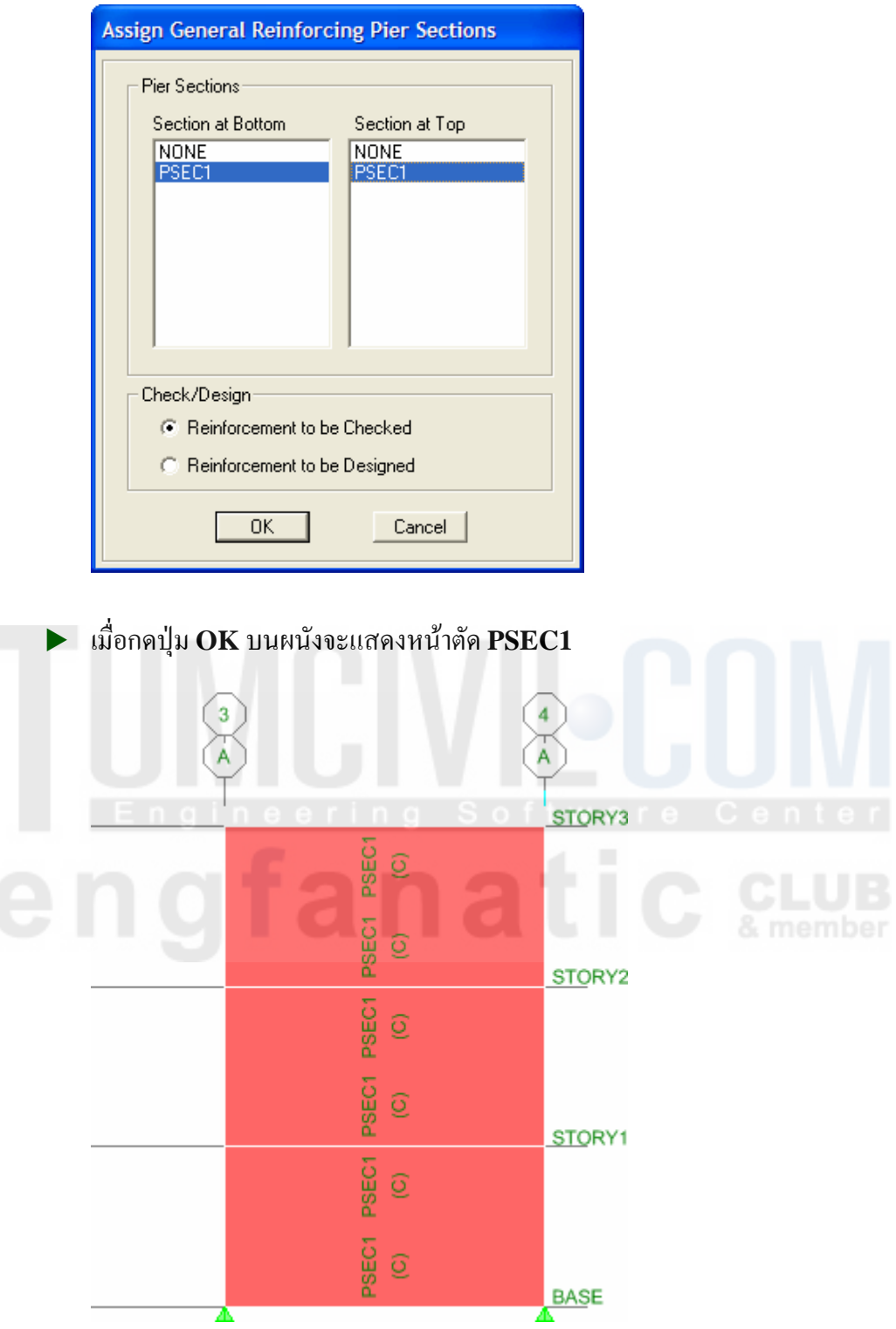

▶ สั่งเมนู Design > Shear Wall Design ▶ Start Design/Check of Structure

เมื่อรันการคำนวณเสร็จตัวเลขที่แสดงจะเป็นอัตราส่วนของกำลังที่ต้องการต่อกำลังที่มีอยู่ หมายความว่าถ้าไม่เกิน 100% ถือว่าปลอดภัย

 $\blacktriangleright$ คลิกขวาบนผนังจะแสคงรายละเอียดการตรวจสอบ

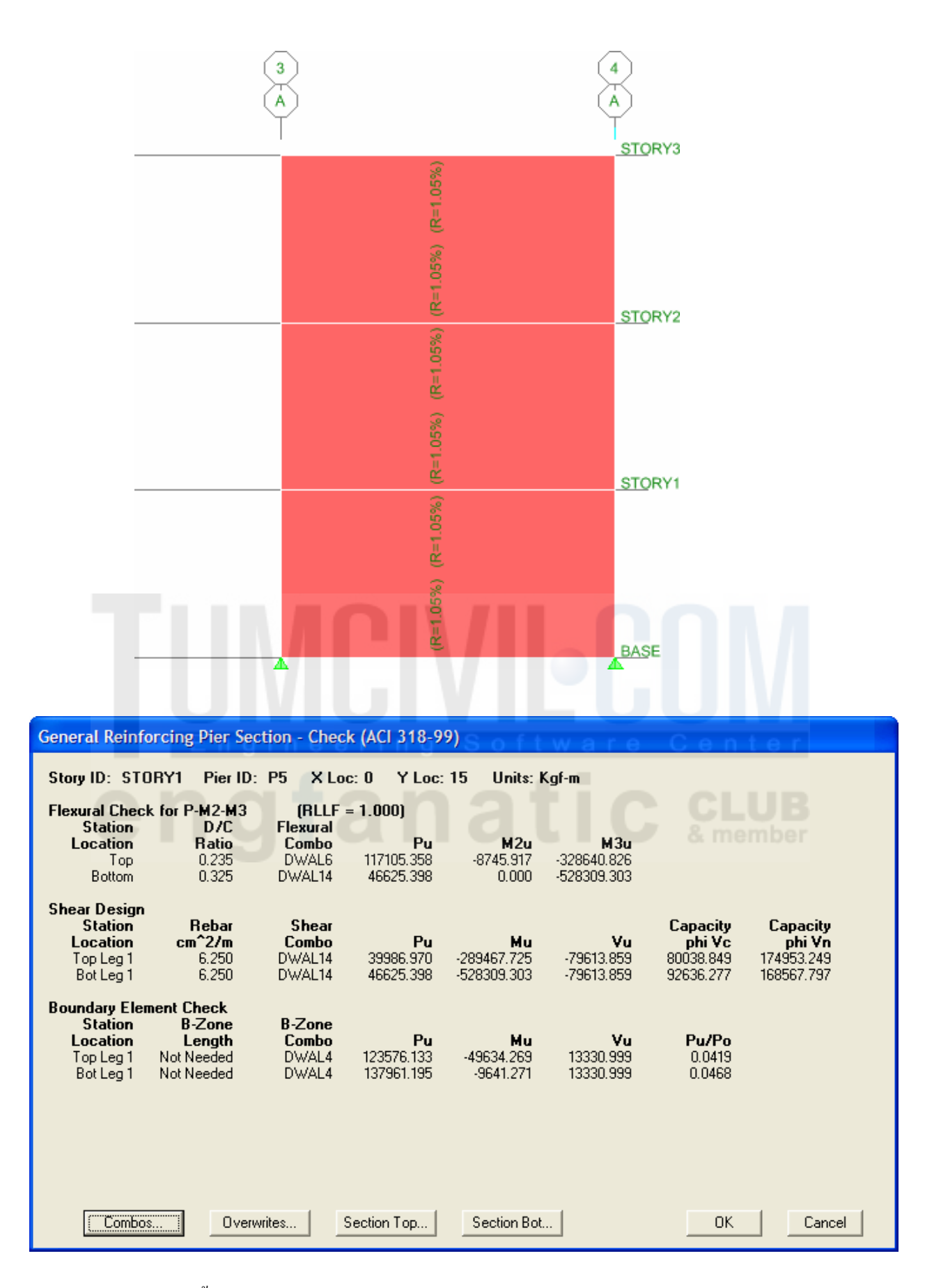

ในขั้นสุดท้ายลองออกแบบ โดยคลิกเลือกผนัง แล้วสั่งเมนู Design > Shear Wall Design  $\blacktriangleright$ ▶ Assign Pier Sections for Checking... ▶ General Reinforcing Pier Section 1% ้มีหน้าต่างแสดงรายการผนัง ให้เลือกหน้าตัด PSEC1 ทั้งบนและล่าง แล้วเลือกให้ออกแบบ

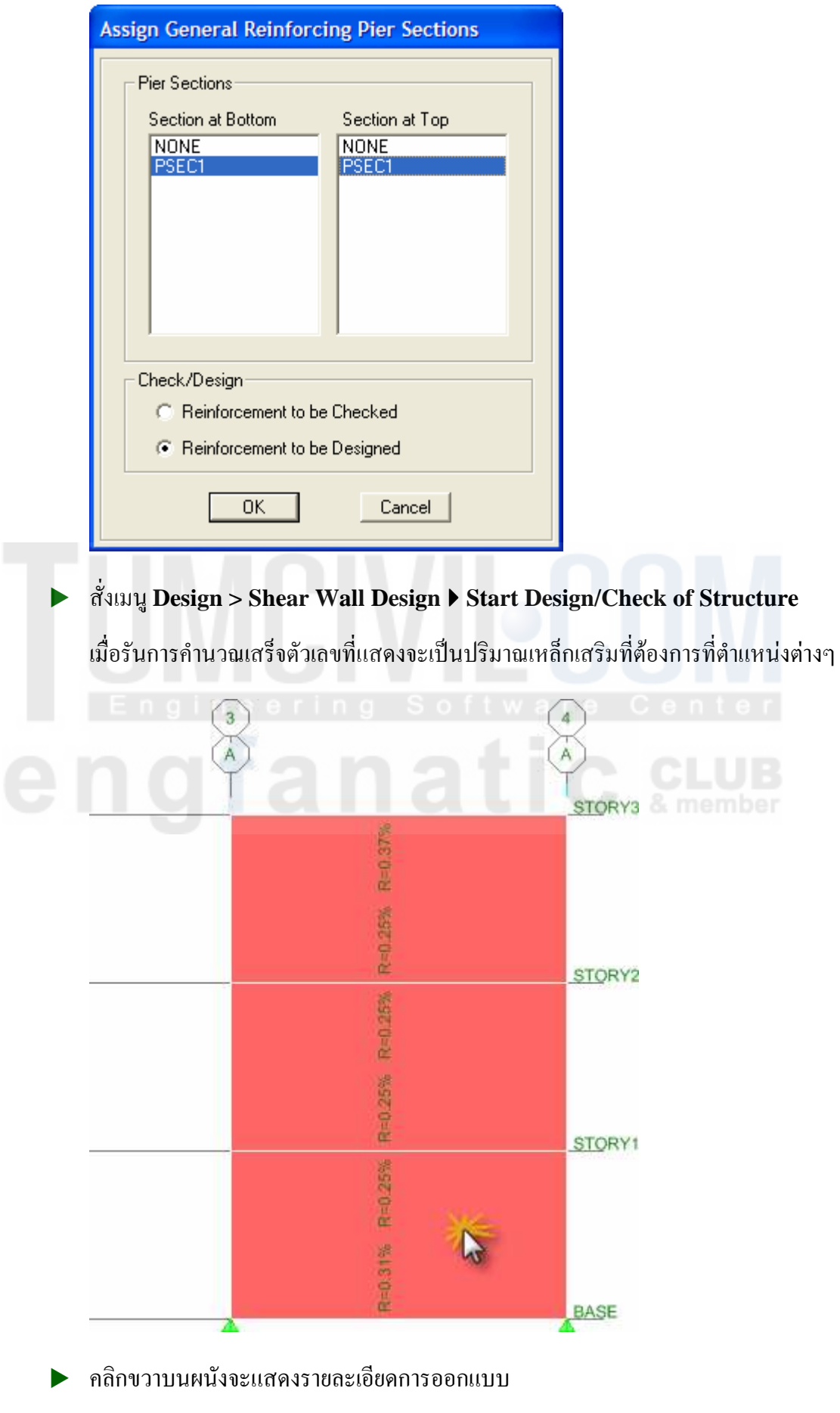

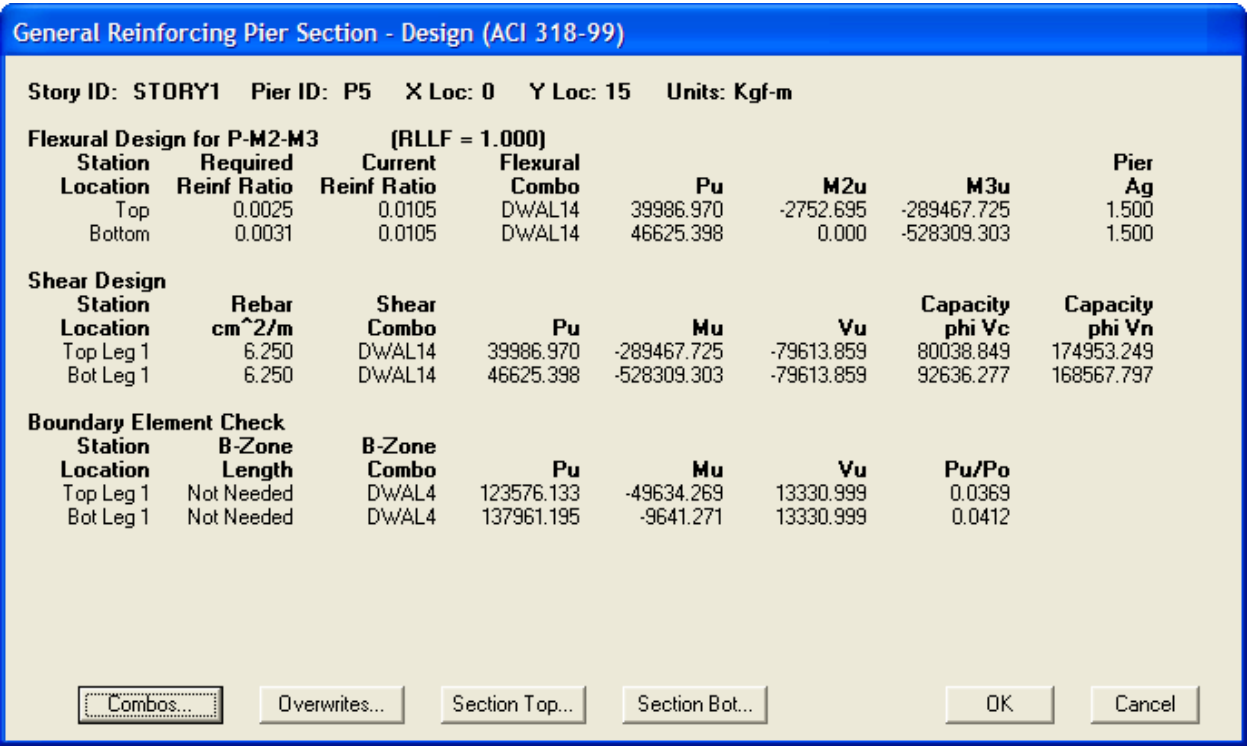

### การแบ่งย่อยผนังเฉือน

ในหัวข้อนี้จะกล่าวถึงการแบ่งผนังย่อยและความสำคัญของการใช้ Line Constraint ในการ โมเคลผนังที่มีความไม่ต่อเนื่อง เราจะใช้โมเคลอาคารเดิมนำมาปรับเปลี่ยนเล็กน้อย

- ▶ สั่งเมนู File > Save As ตั้งชื่อว่า WallMesh.EDB แล้วกด <mark>คลิ</mark>ป ปลดล็อคโมเดล
- ึกดปุ่ม <mark>PR </mark>เปลี่ยนเป็นมุมมอง Plan View STORY3 เราจะใช้ผนังบนเส้นกริด E มา  $\blacktriangleright$ สาธิตสำหรับหัวข้อนี้

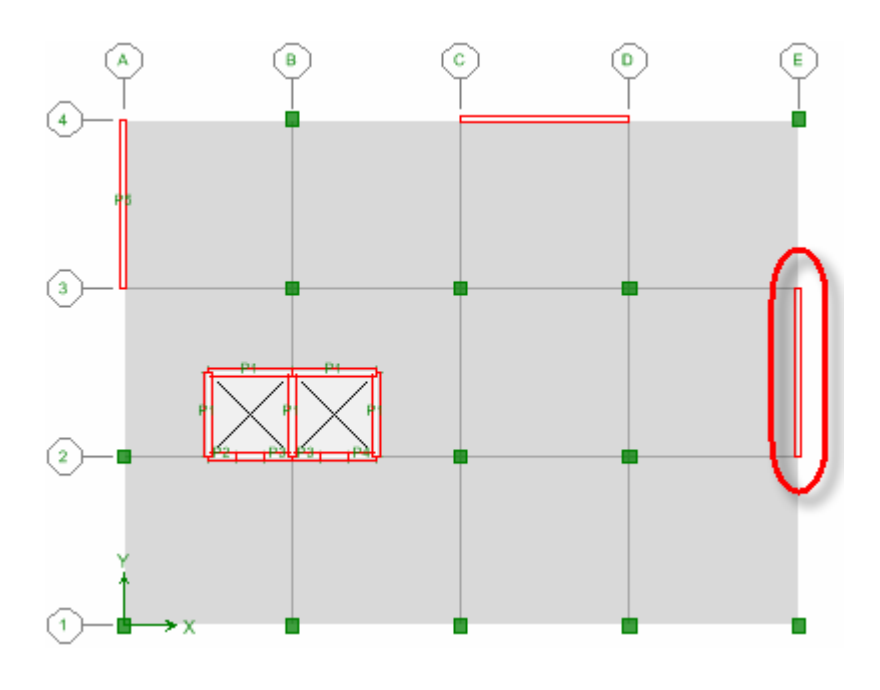

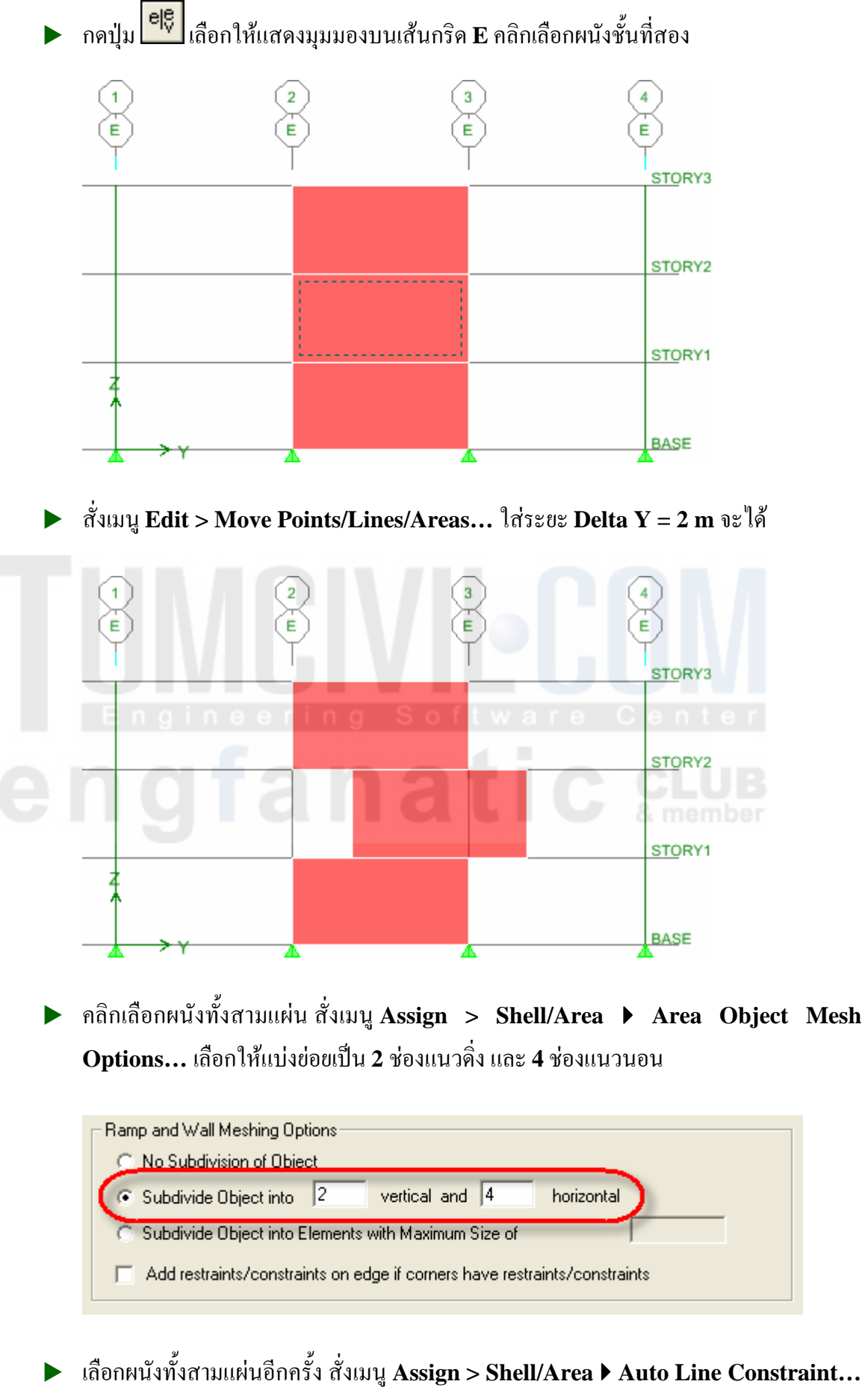

เลือกปิดการใช้ **Line Constraint** 

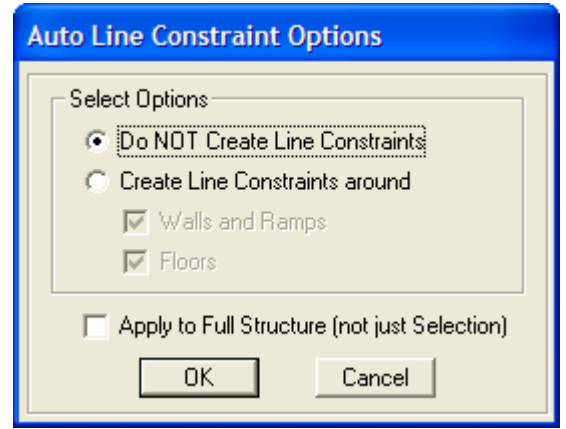

ิดลิกปุ่ม ซึ่งเลือกให้แสดง Auto Area Mesh และ Object Fill จะได้มุมมอง 3-D  $\blacktriangleright$ View ดังในรูป

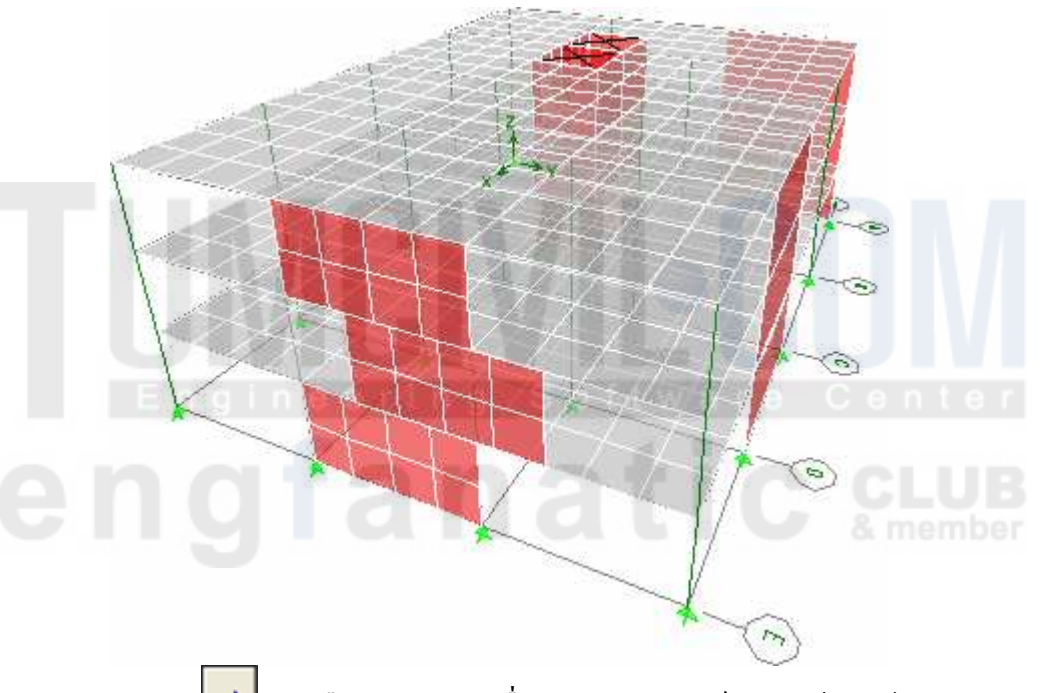

 $\rightarrow$ หรือ กดปุ่ม F5 เพื่อรันการวิเคราะห์โครงสร้าง แล้วดูการเสียรูปทรงจาก กดปุ่ม |  $\blacktriangleright$ EQKY ในมุมมอง Elevation View บนเส้นกริด E จะได้

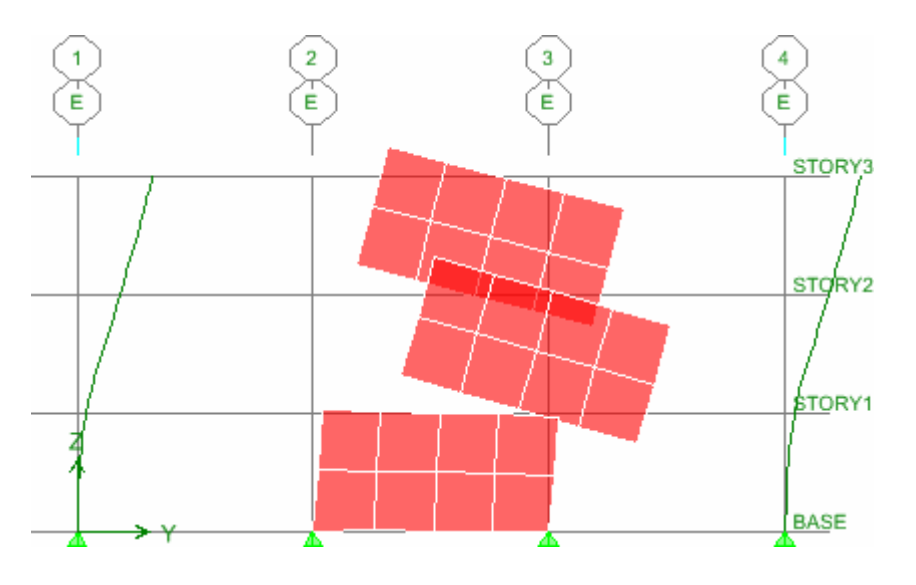

→ กดปุ่ม <u>■ ป</u>ลดล็อคโมเดล แล้วเลือกผนังทั้งสามแผ่น สั่งเมนู Assign > Shell/Area ▶  $\bm{\mathrm{Auto}}$  Line Constraint... เลือกเปิดการใช้ Line Constraint

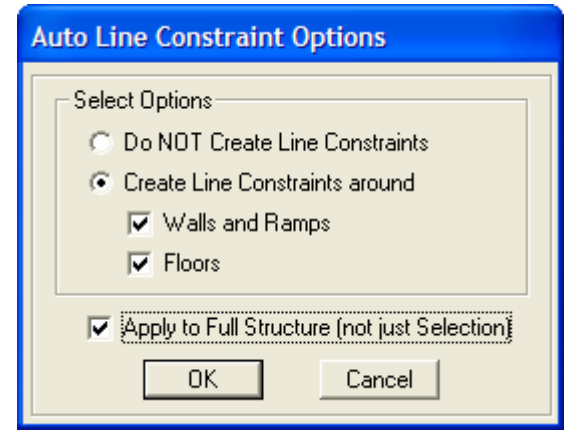

 ก(12 " ก(12 **F5** -"% -ก
 /ก'/(ก  $\mathbf{EQKY}$  ในมุมมอง Elevation View บนเส้นกริด E จะได้

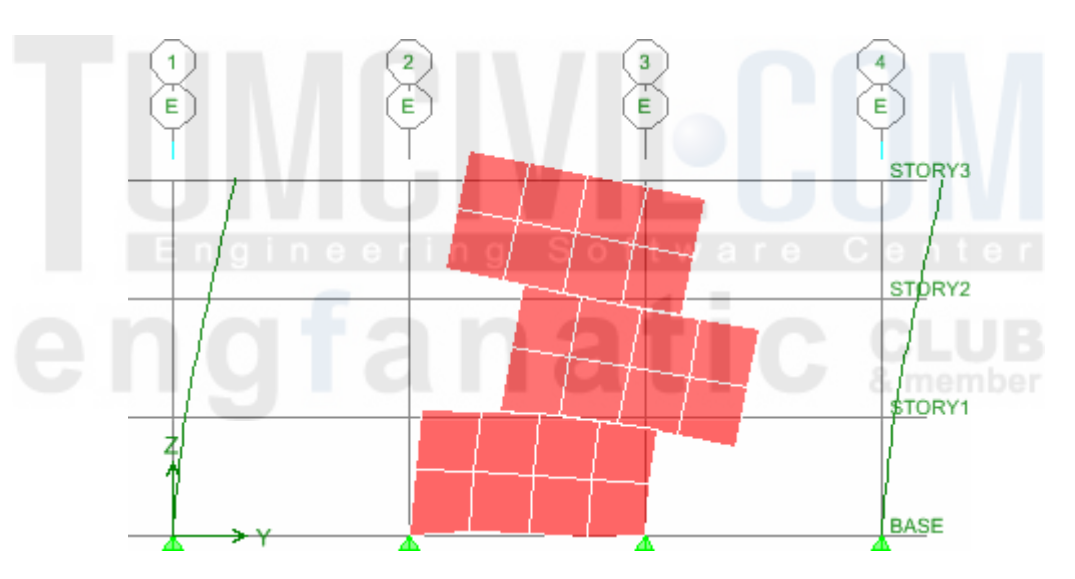

จะเห็นว่าการใช้ **Line Constraint** จะทำให้ได้ผลการวิเคราะห์ที่สอดคล้องกับความเป็นจริง มากขึ้น ซึ่งโดยปกติแล้วโปรแกรม **ETABS** จะใช้เป็น **Auto Line Constraint** ให้อยู่แล้ว

- $\blacktriangleright$  คลิกปุ่ม  $\boxed{Y}$  เลือก Shell Stresses/Forces... เลือกกรณีบรรทุก EQKY เพื่อให้แสดง แรงที่เกิดขึ้นบนผนัง
- $\blacktriangleright$   $\;$  จะรูปการกระจายแรงบนผนัง ถ้าเห็นว่ายังไม่ละเอียดพออาจลองแบ่งผนังย่อยให้เล็กลงไปอีก

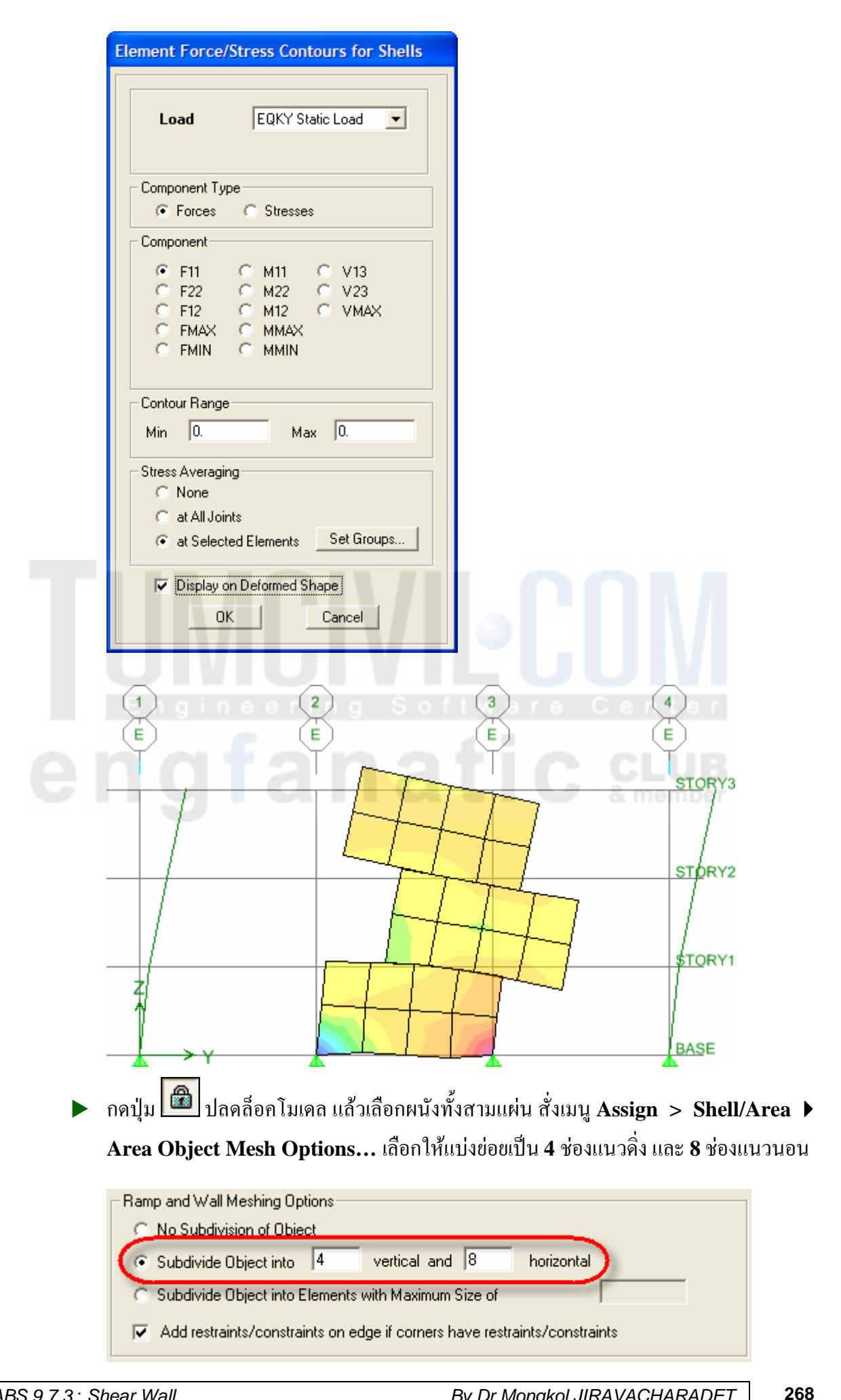

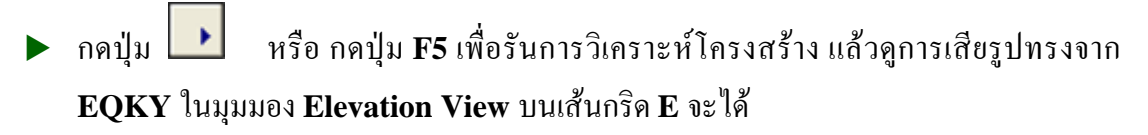

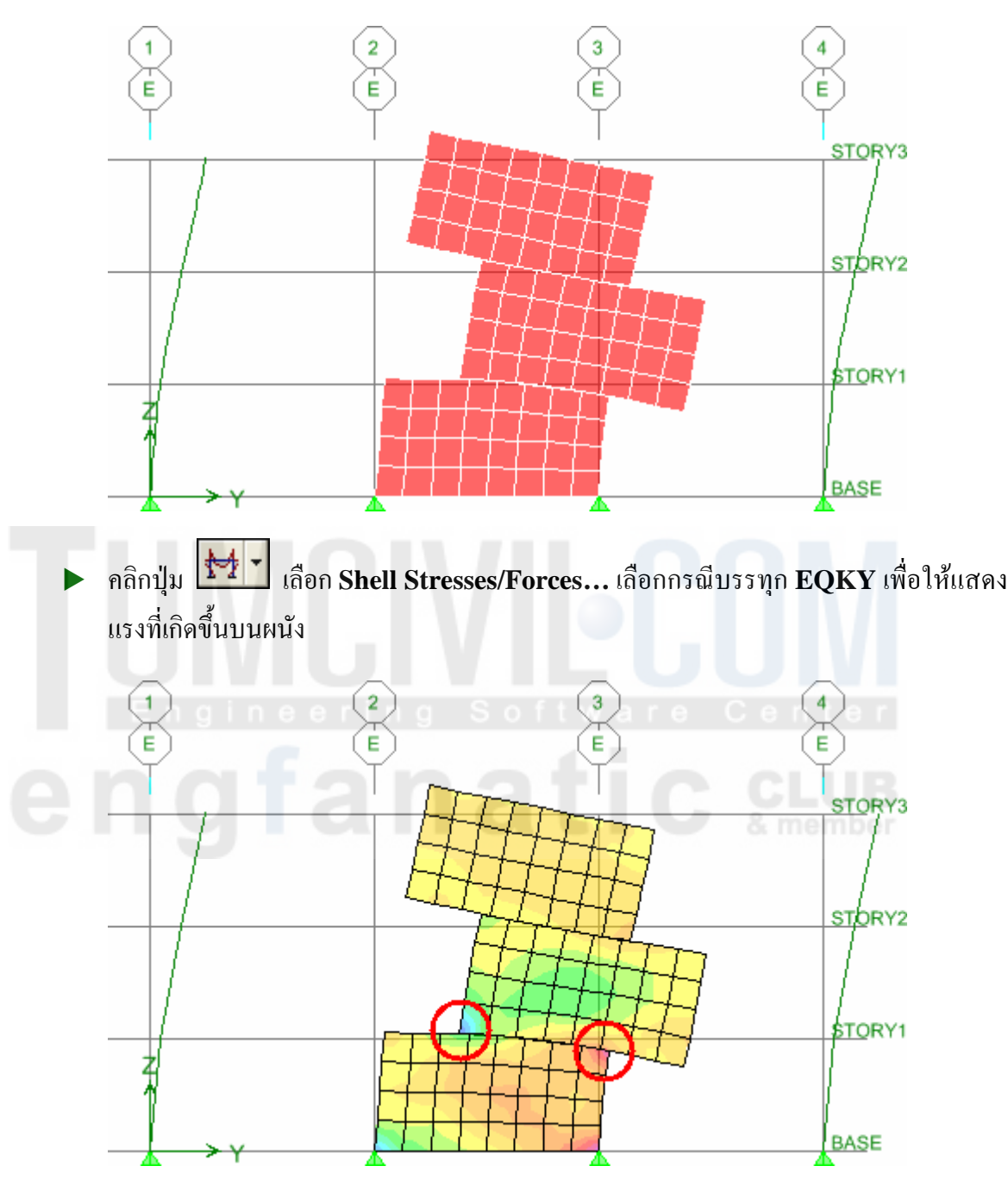

จะสังเกตเห็นความเข้มข้นของแรงบนผนังจะมีมากที่มุมรอยต่อผนังได้ชัดเจนขึ้น